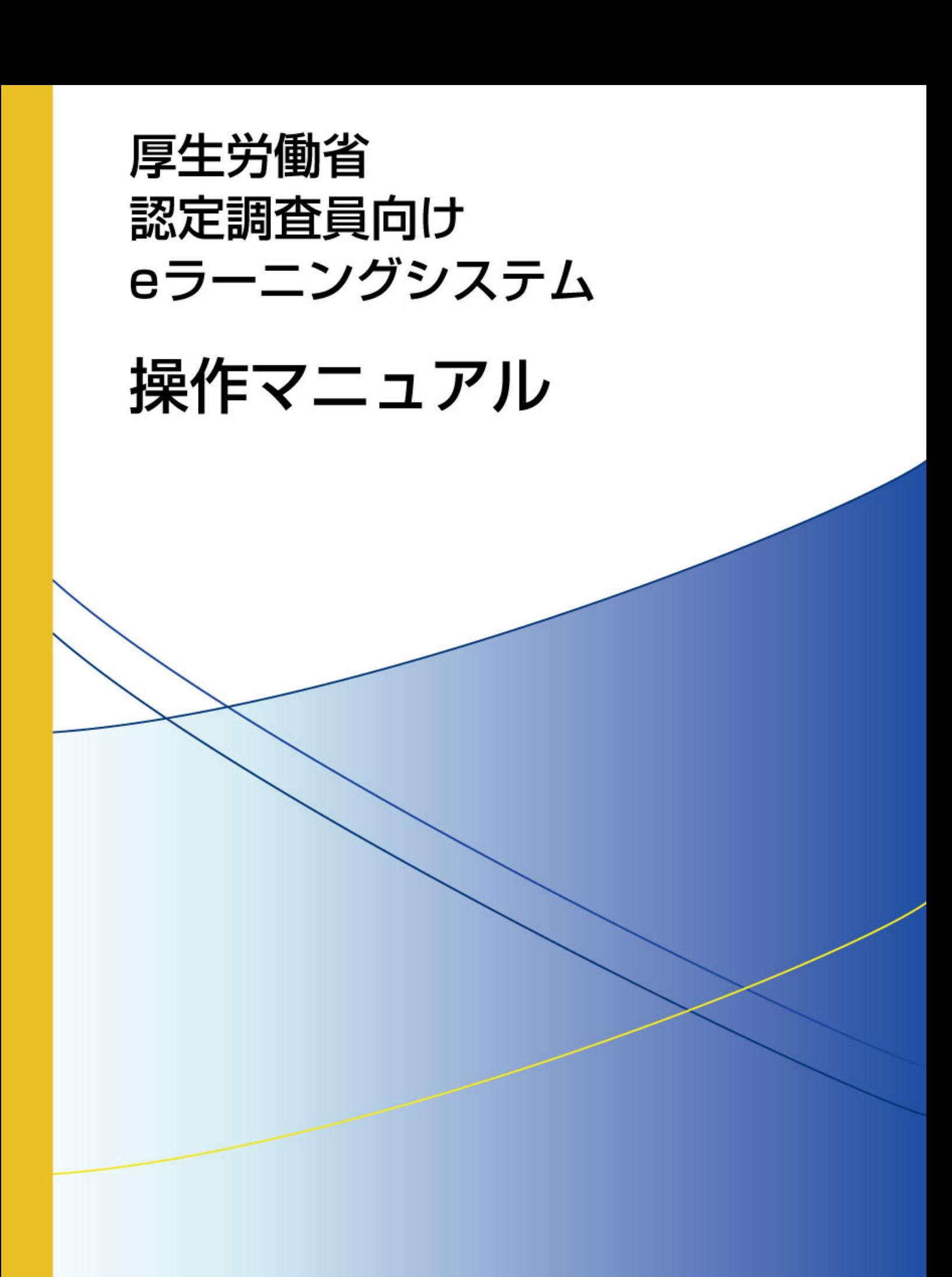

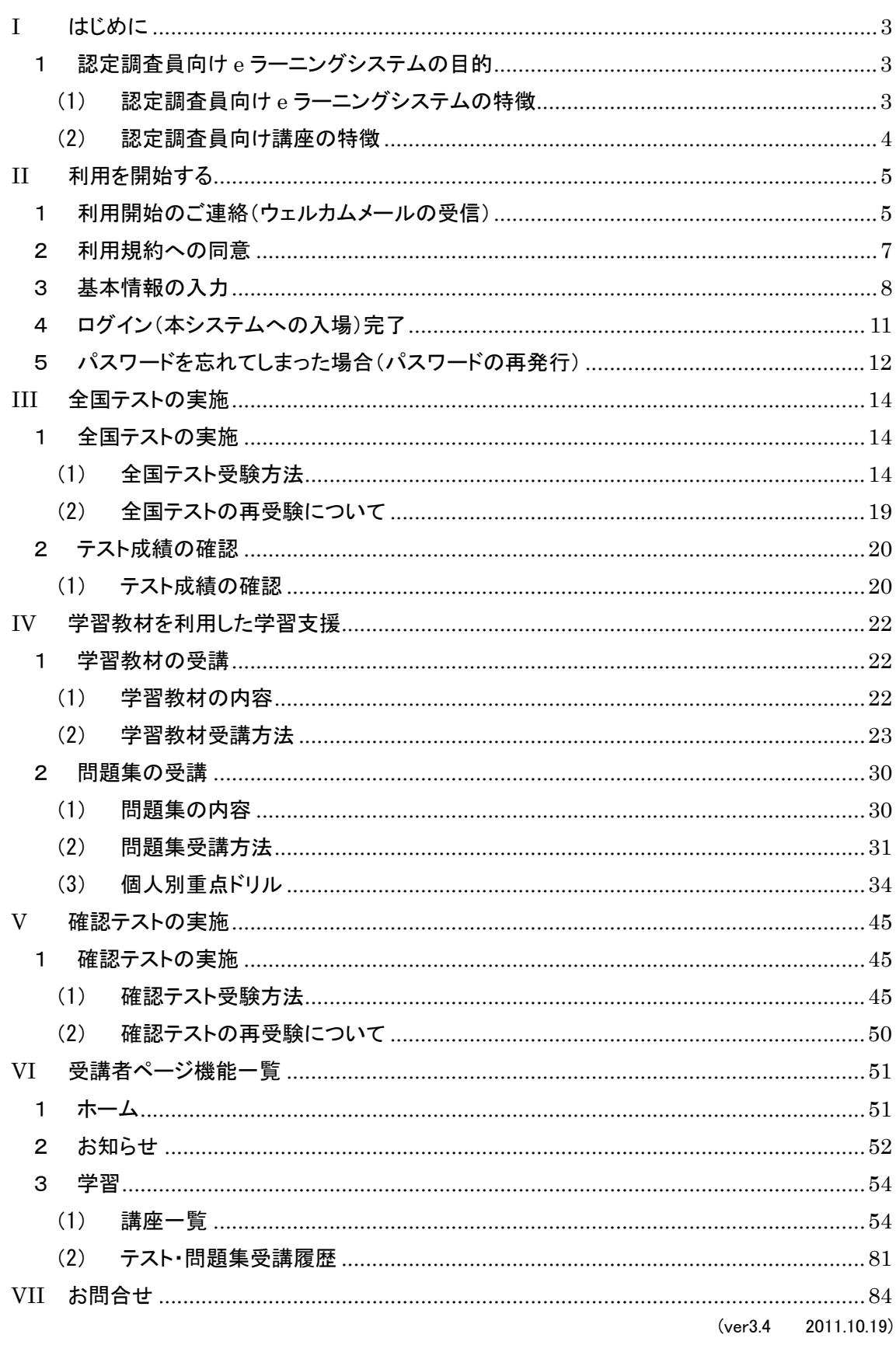

# 目 次

# I はじめに

1 認定調査員向け e ラーニングシステムの目的

#### (1) 認定調査員向け e ラーニングシステムの特徴

認定調査員向け e ラーニングシステム (以下、「本システム」という)は、インター ネット上で提供される認定調査員のための学習支援システムです。

本システムで提供される「認定調査員向け講座」では、全国の調査員が同じ問題を解 くことで自身の理解度を把握する「全国テスト」と、動画を用いた「学習教材」、基 本的な考え方や各調査項目の定義について学習する「問題集」が収録されています。 調査員一人ひとりが自分の理解度に合わせて学習を進めることで、認定調査に関する 知識を深めることができます。

自治体の担当者は、学習教材や問題集を調査員の研修などに役立てることができます。 また、管理機能を通じて、認定調査員一人ひとりの理解度や、自治体内での弱点や理 解度の傾向をつかむことで、認定調査の適正化・平準化に向けた改善につなげること ができます。

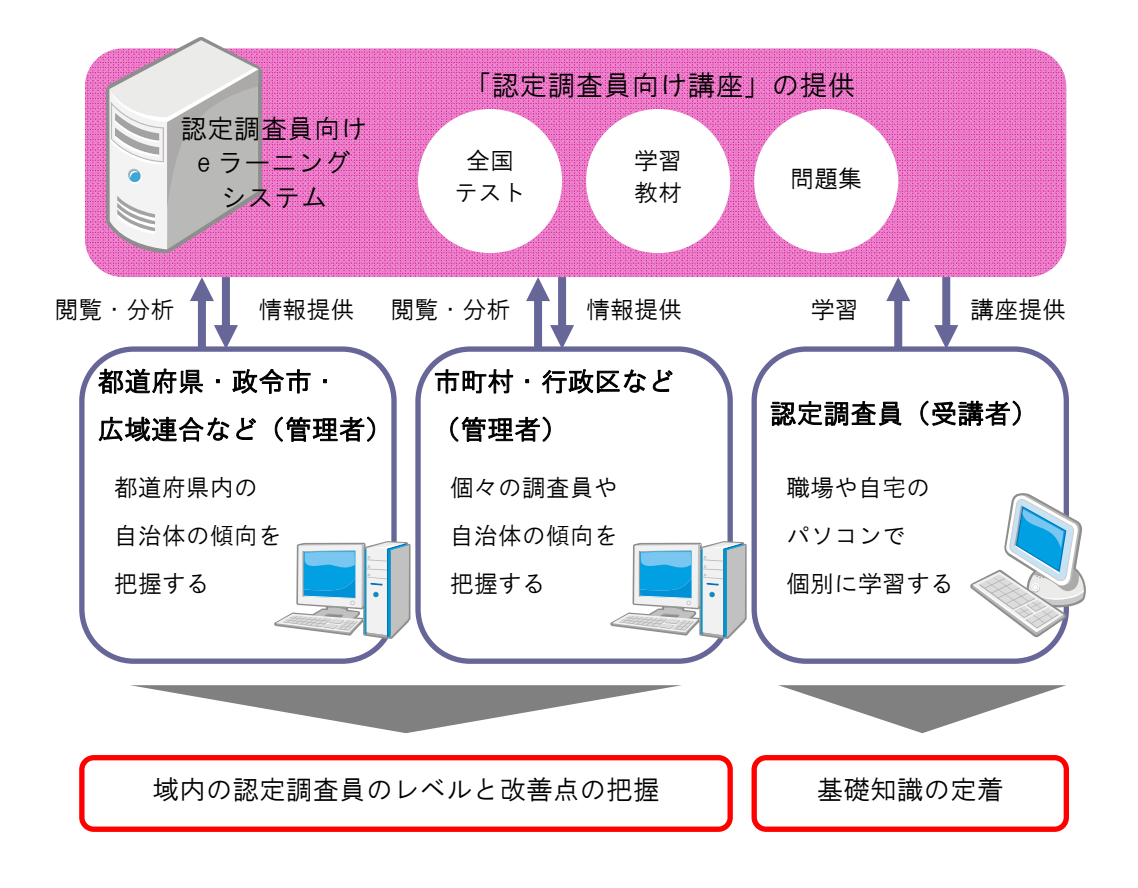

### (2) 認定調査員向け講座の特徴

本システムで提供される「認定調査員向け講座」には、以下の3つの教材が収録され ています。

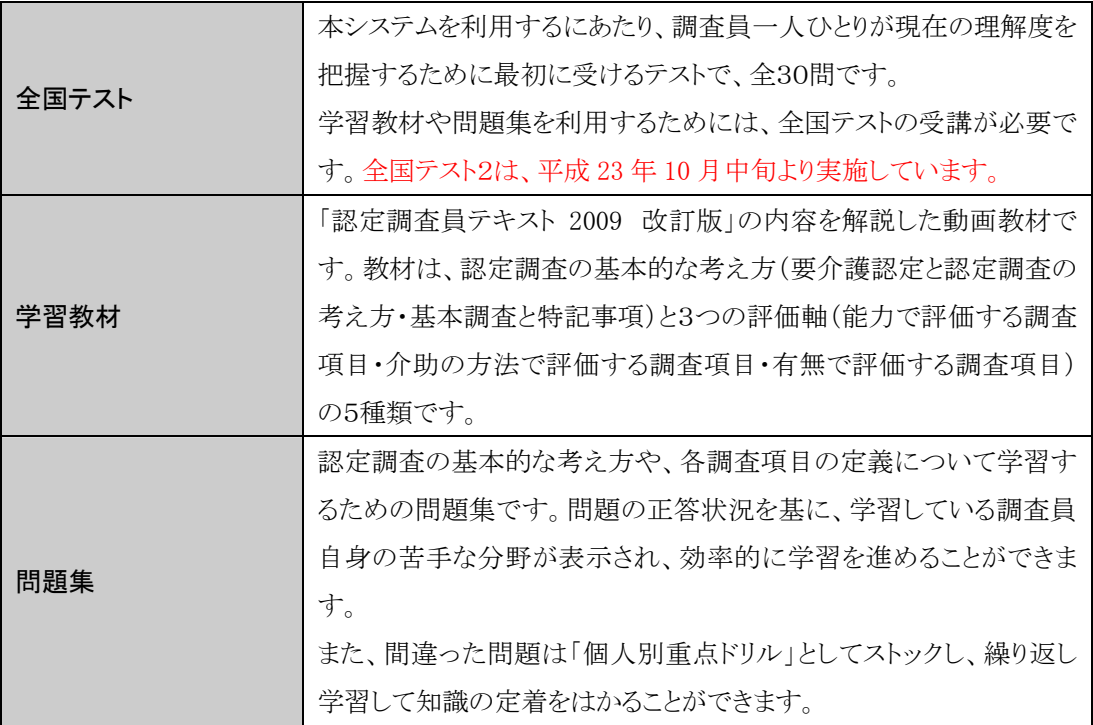

# II 利用を開始する

#### 1 利用開始のご連絡(ウェルカムメールの受信)

認定調査員向け e ラーニングシステム(以下、「本システム」という)利用開始の連 絡(ウェルカムメール)が、登録したメールアドレス宛てに届きます。

ウェルカムメールには、本システムのログインページのアドレス (URL) や、本シス テムをご利用いただくために必要な情報(ログイン ID とパスワード)が記載されて います。

ログイン ID、パスワードなどの大事な情報が記載されていますので、本メールは削 除しないようにしてください。

メールアドレスを登録していない方には、印刷物等で通知されます。

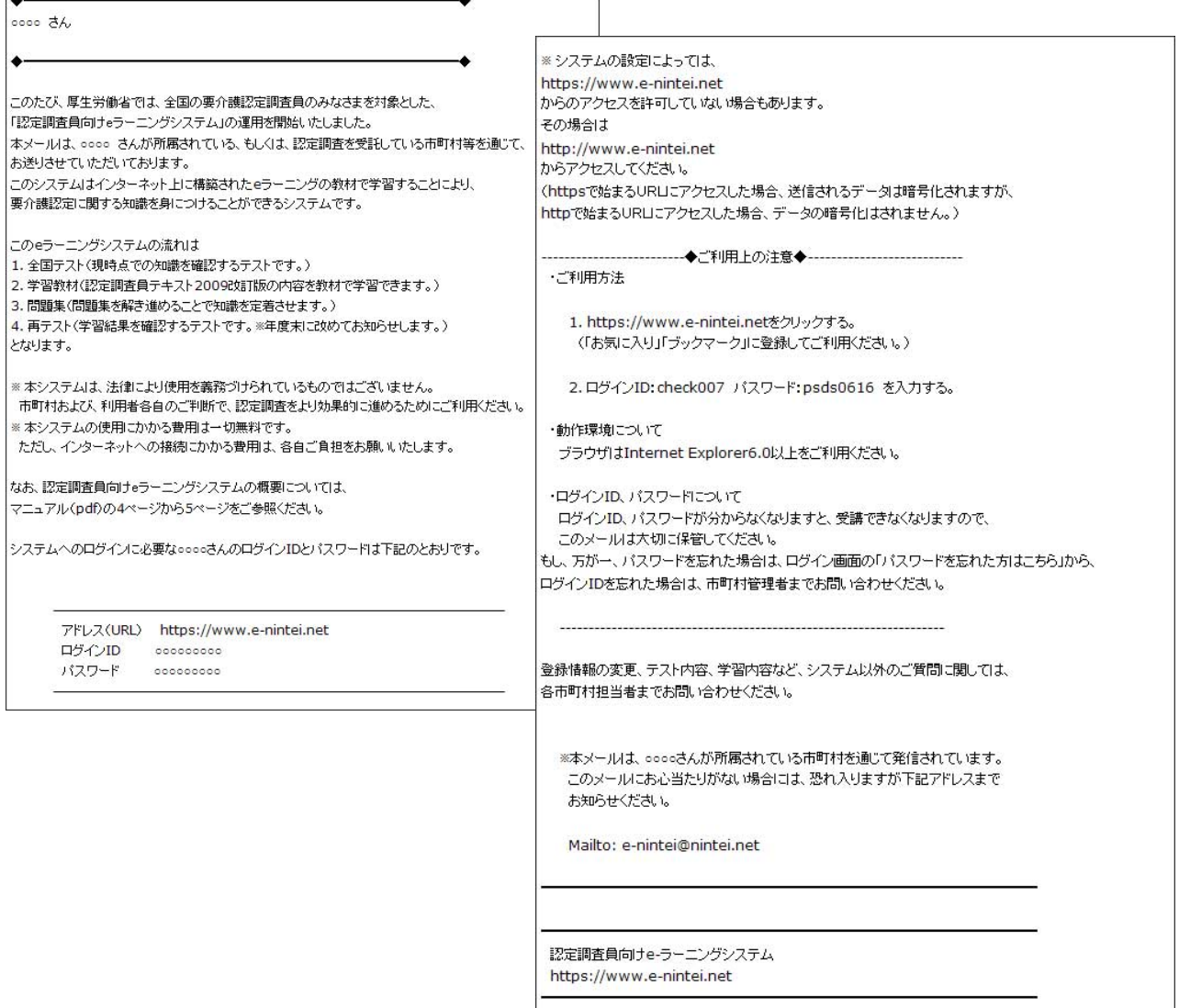

メール本文中の1アドレス(URL)をクリックすると本システムのログイン画面が表 示されます。

# お気に入りに登録するか、スタートページに設定すると便利です。

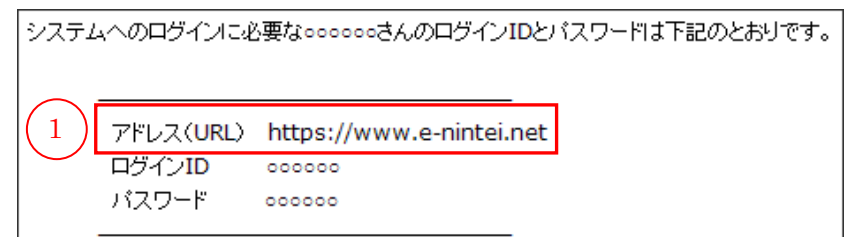

②ログイン ID と③パスワードを入力して、④[ログイン]ボタンをクリックします。

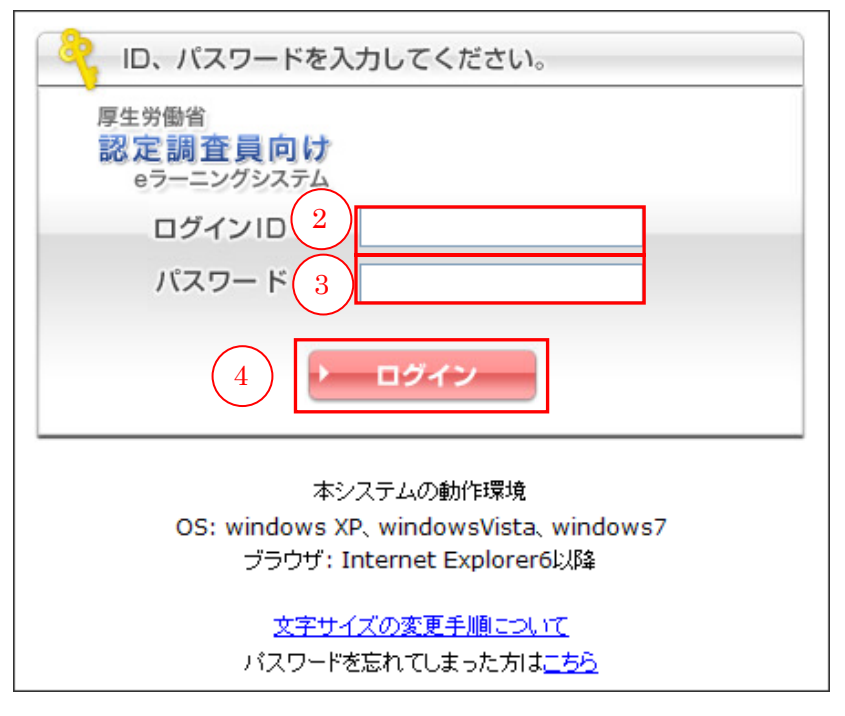

 $\infty$  本システムは Internet Explorer6.0 以上の利用を推奨しています。 その他ブラウザでの動作は保障していません。

### 2 利用規約への同意

はじめて本システムを利用(ログイン)する際には、利用規約が表示されます。 利用規約を読み、同意する場合は1 [同意して次へ進む]ボタンをクリックします。

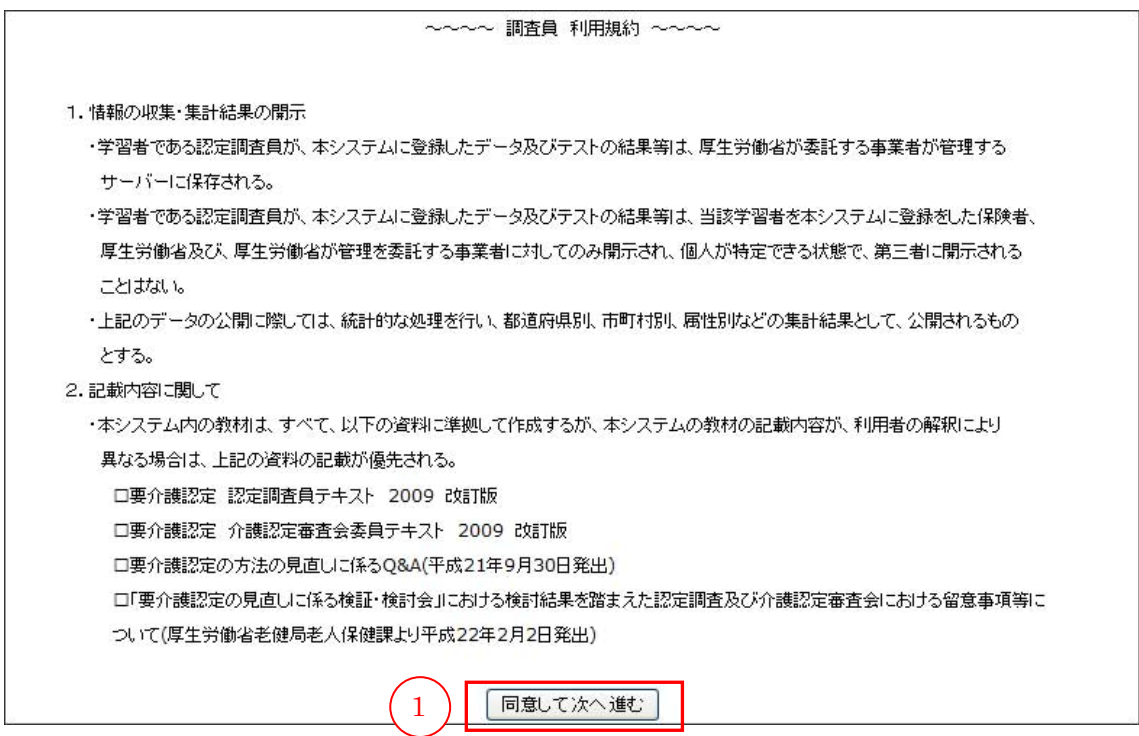

### 3 基本情報の入力

はじめて本システムにログインする際には、プロフィール編集画面が表示されます。 「基本情報」と「質問項目」を入力します。

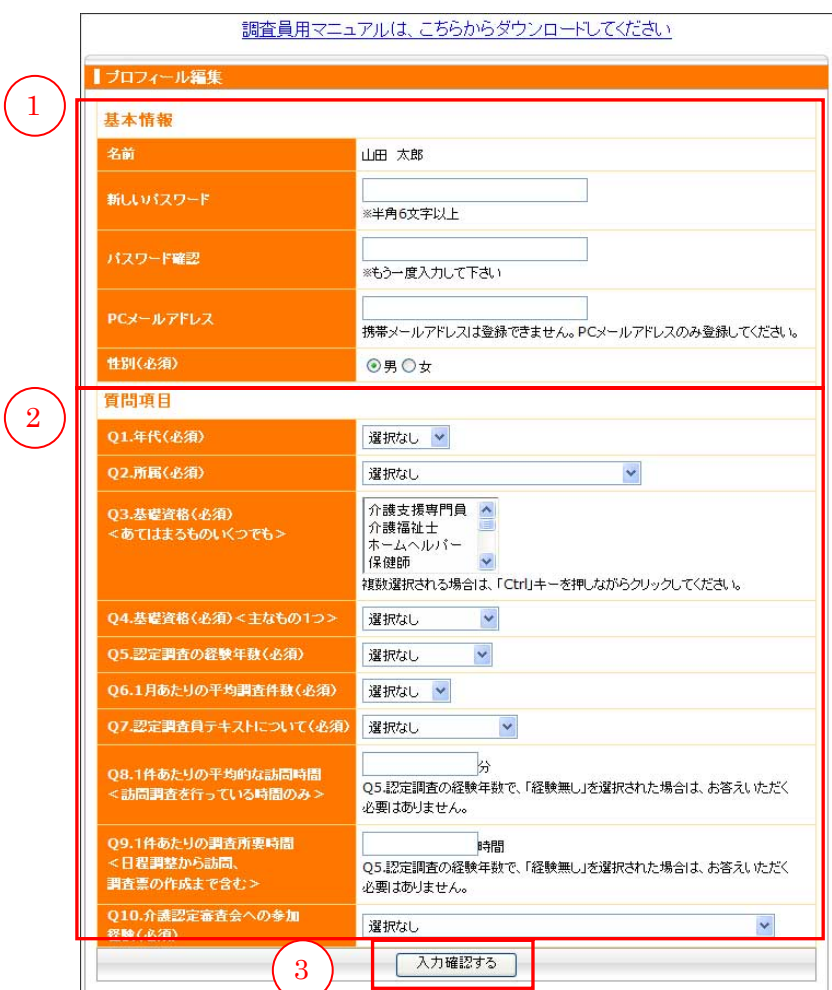

①基本情報には、以下の項目があります。

| 名前        | 入力は不要です。                         |
|-----------|----------------------------------|
| 新しいパスワード  | 変更を推奨しています。                      |
|           | パスワードを変更すると、ウェルカムメールで通知されたパスワードは |
|           | 使用できなくなります。                      |
|           | 新しく設定したパスワードを忘れないようにしてください。      |
| パスワード確認   | 「新しいパスワード]に入力したパスワードを再入力します。     |
| PCメールアドレス | 入力されていない場合は、メールアドレスを入力します。       |
| 性別(必須)    | 「男」または「女」をラジオボタンで選択します。          |

②質問項目には、以下の項目があります。

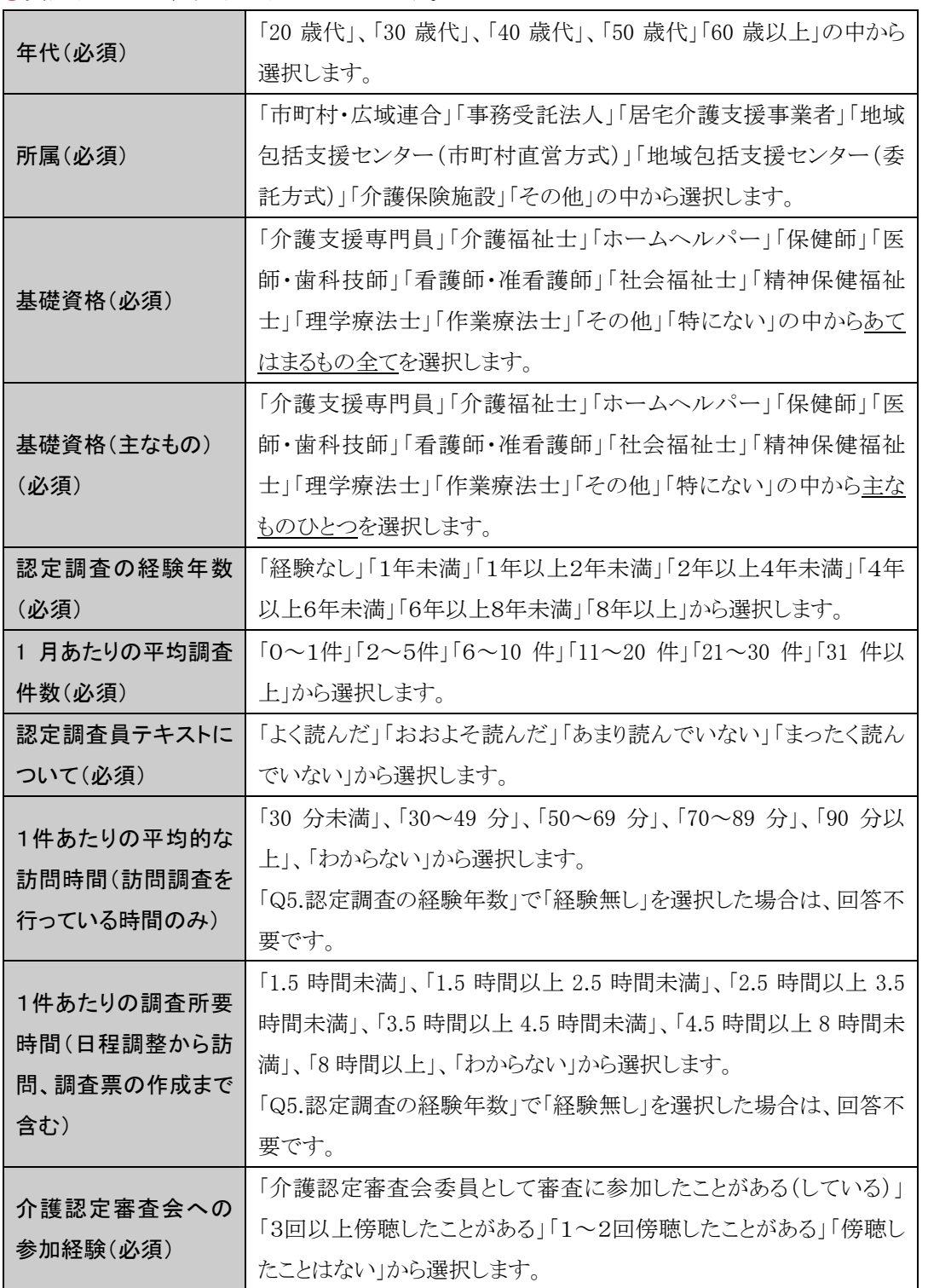

③[入力確認する]ボタンをクリックします。 クリックすると、確認画面へ移動します。

入力内容に間違いがなければ、4 [登録する]ボタンをクリックします。 入力内容を修正する場合は、6「戻る」ボタンをクリックして正しい内容を入力しま す。

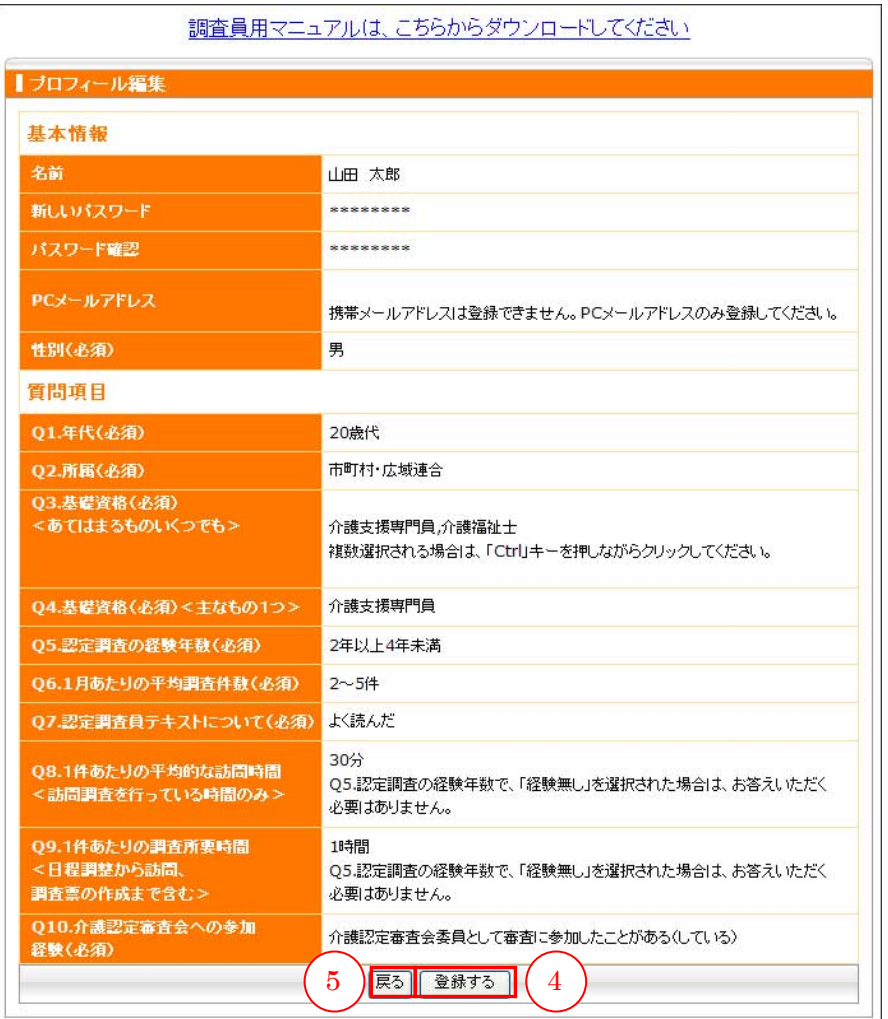

[登録する]ボタンをクリックすると、⑥「登録が完了しました。」と表示されます。 これで登録完了です。

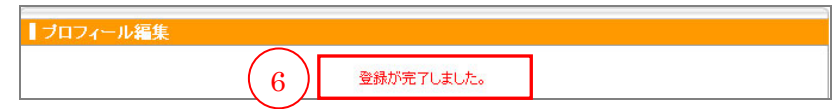

画面右上のメニューから、7[ホーム]ボタンをクリックしてホーム画面へ移動しま す。

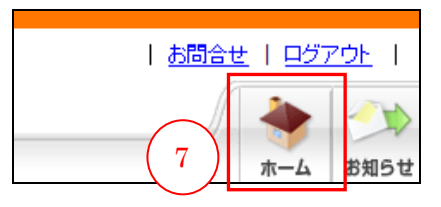

# 4 ログイン (本システムへの入場) 完了

最初の画面(ホーム画面)が表示され、ログイン(本システムへの入場)完了になり ます。

次回から、ログイン ID とパスワードを入力すると、この画面が表示されます。

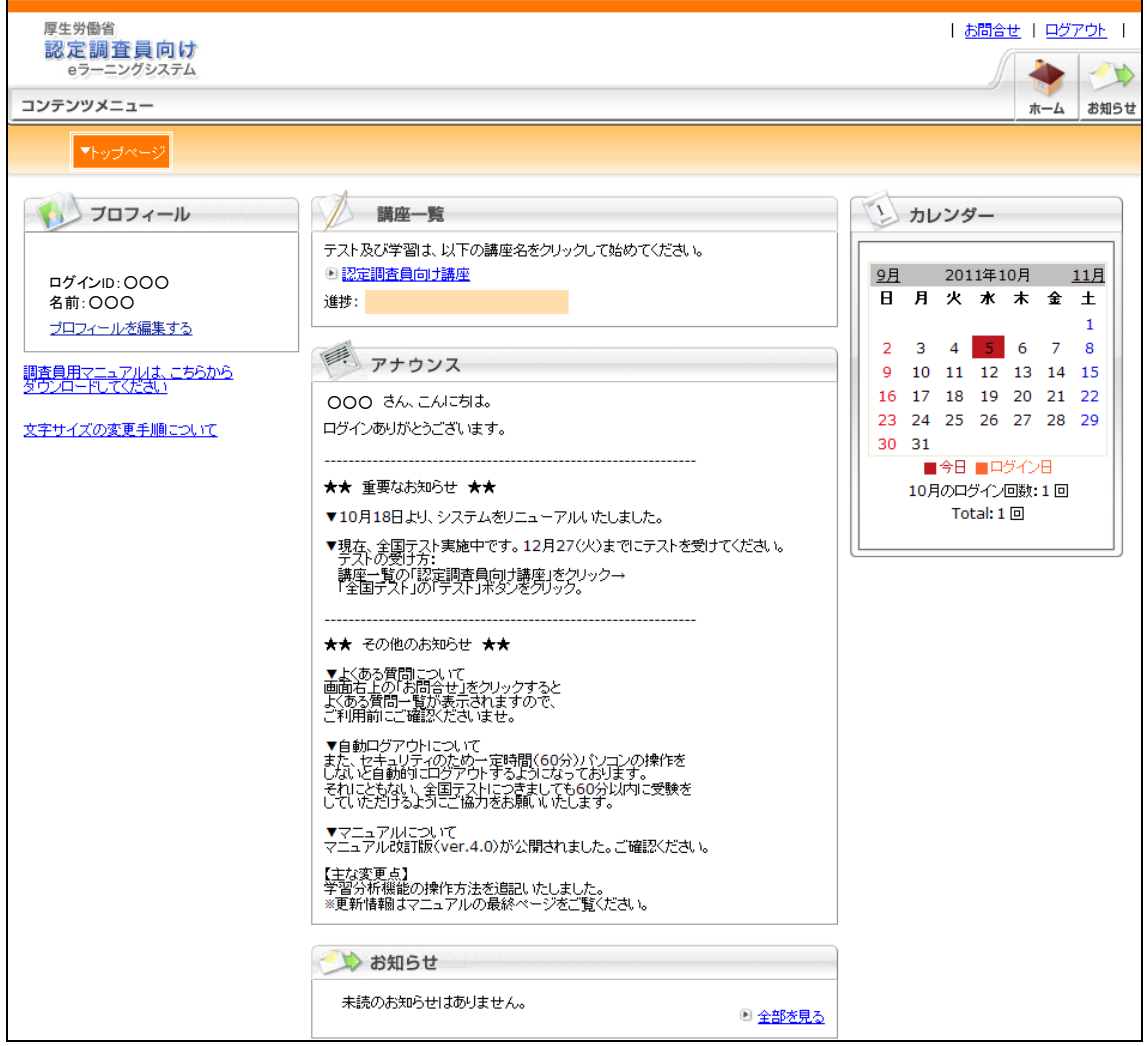

#### 5 パスワードを忘れてしまった場合(パスワードの再発行)

パスワードを忘れてしまった場合は、ログイン画面に表示されている「パスワードを 忘れてしまった方はこちら」の①[こちら]をクリックします。

②別画面でログイン ID とメールアドレスを入力し、③[送信する]ボタンをクリッ クするとメールが届きます。メールには「自動ログイン URL」が記載されており、 クリックするとログインできます。

ログイン後は、必ず [ホーム] >4 [プロフィールを編集する]からプロフィール編 集画面を開き、新しいパスワードを登録してください。

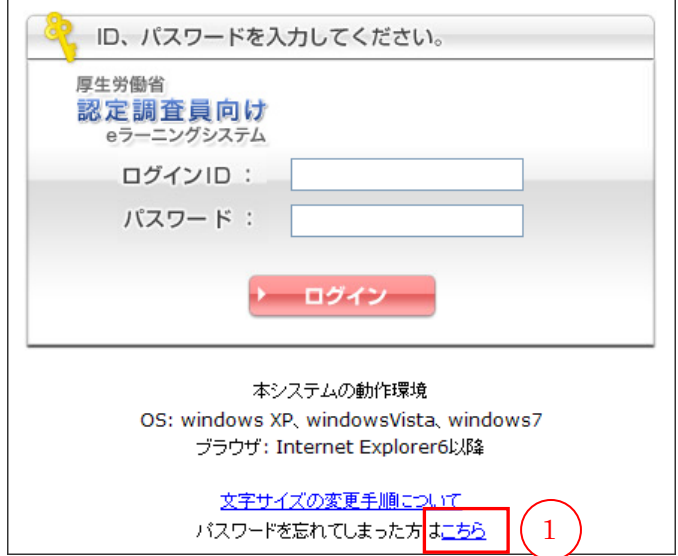

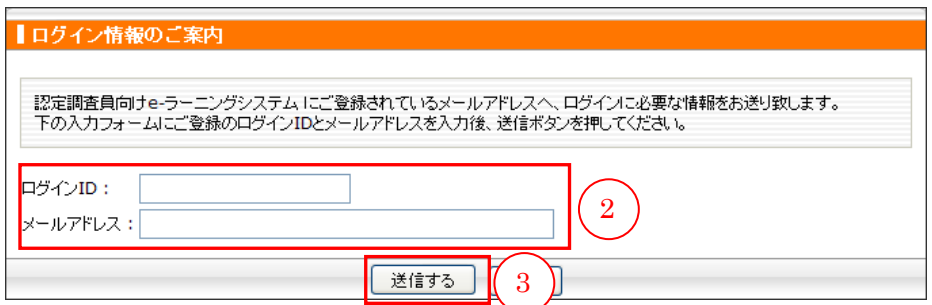

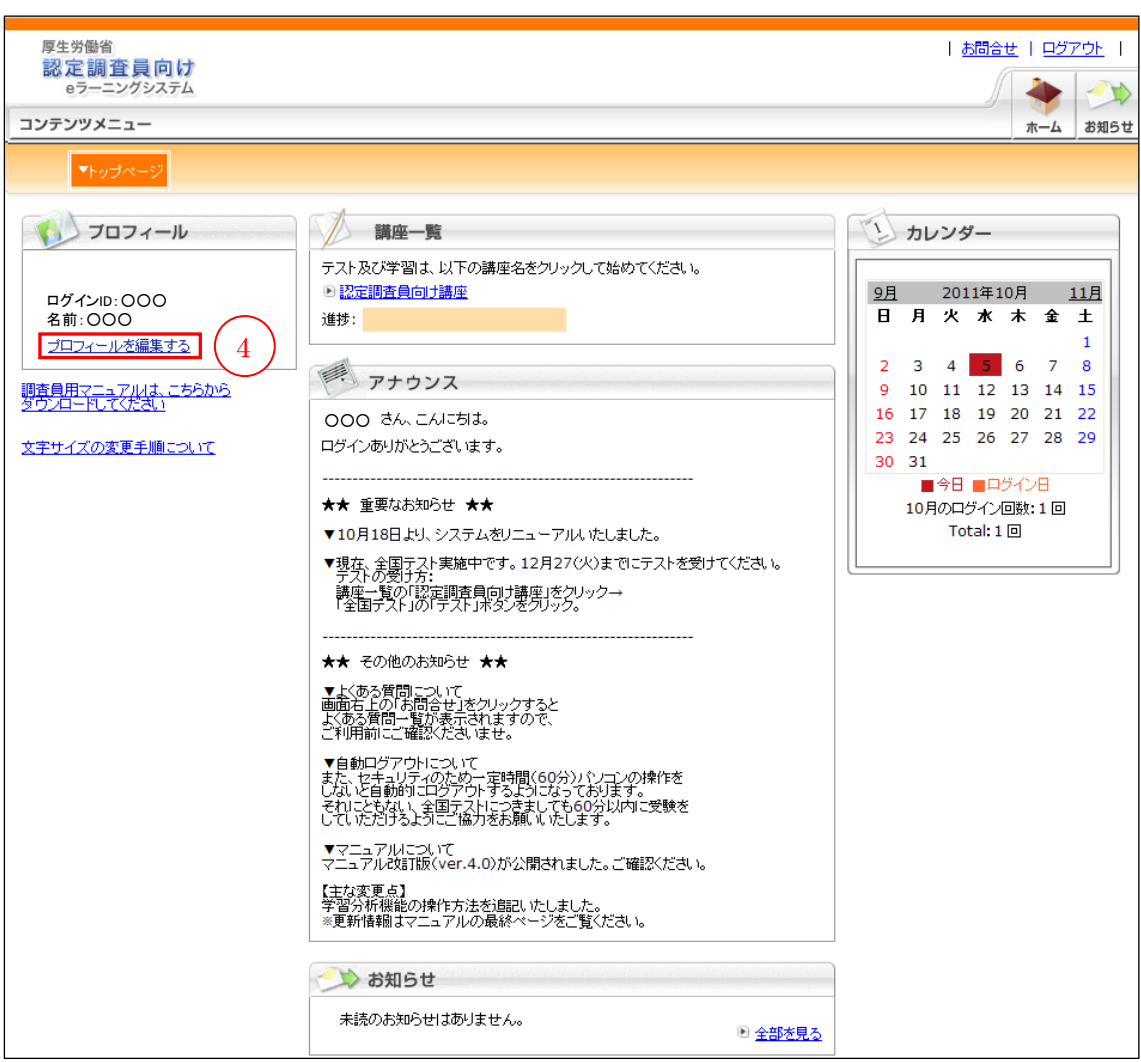

# III 全国テストの実施

#### 1 全国テストの実施

全国テストは、現在の理解度を把握するために、認定調査員がはじめに受けるテスト です。学習教材や問題集を使った学習を行うためには、全国テストを受ける必要があ ります。(2010 年度に受けた方にも実力確認尾ため、再度受けていただきます。)

#### (1)全国テスト受験方法

「認定調査員向け講座」より「全国テスト」を受験します。 受講者画面の「講座一覧」から①「認定調査員向け講座」をクリックします。

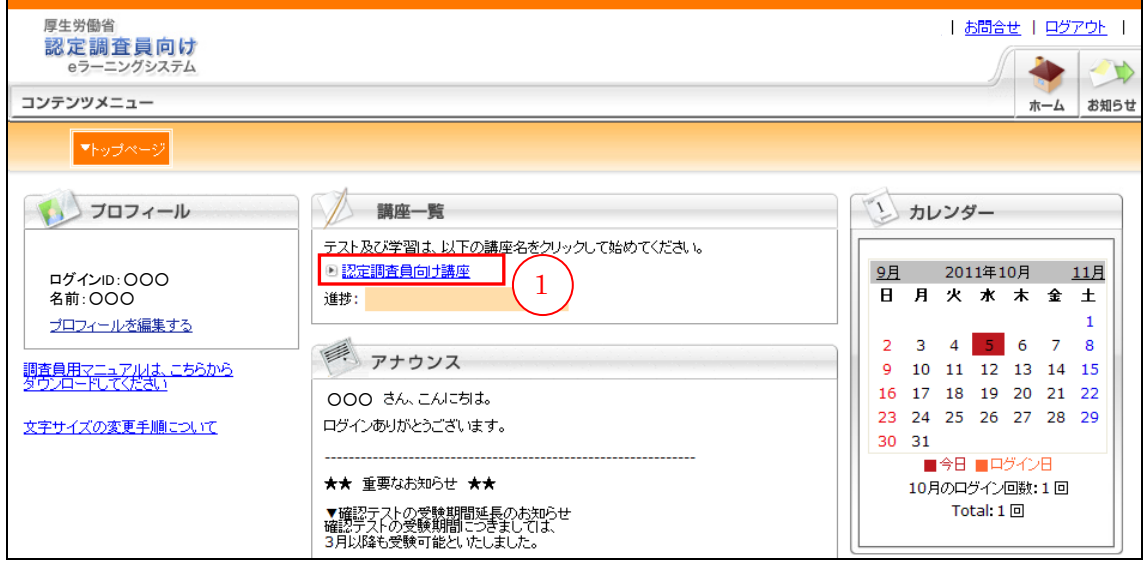

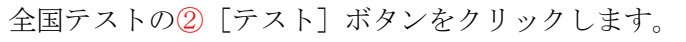

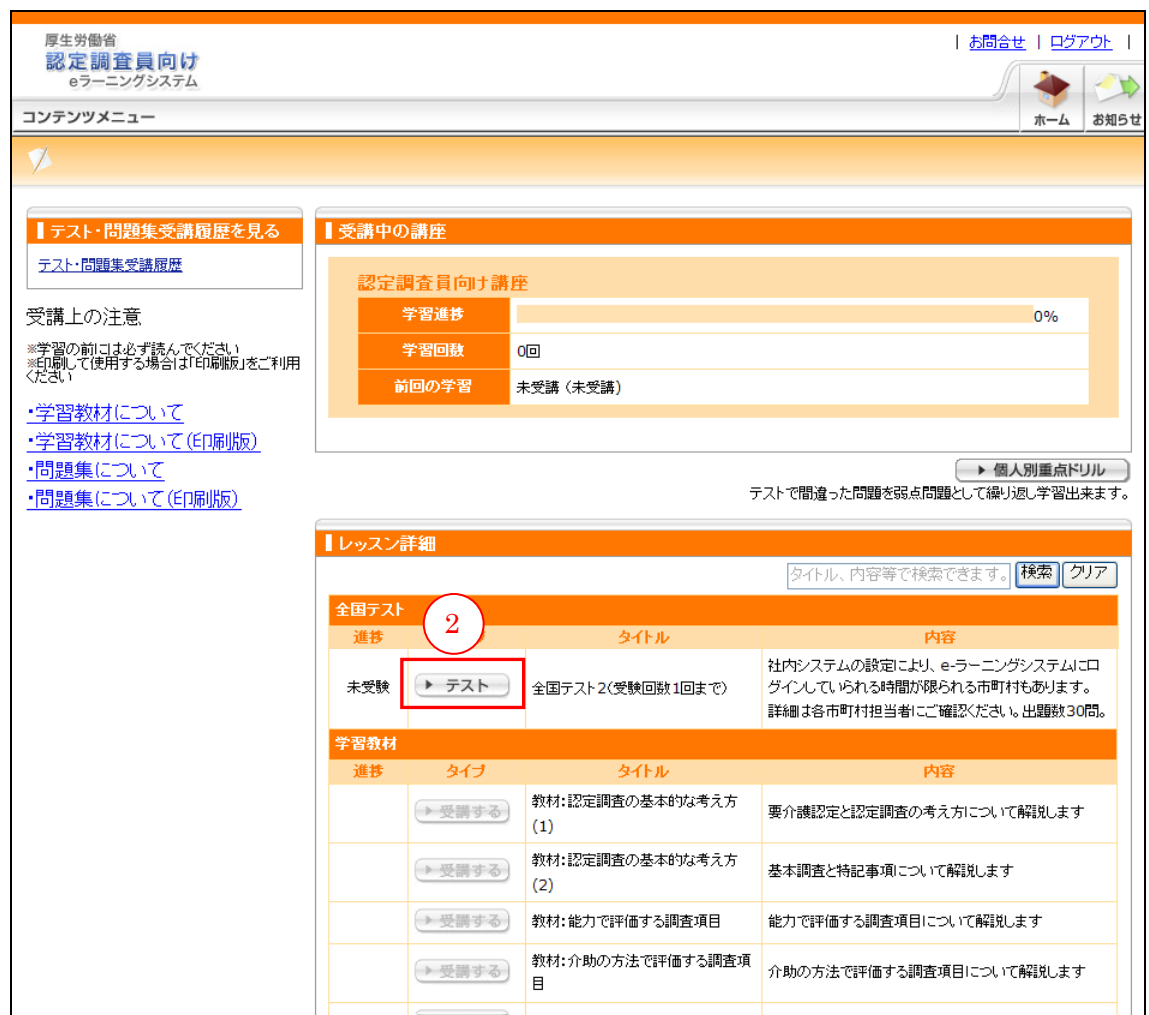

別ウィンドウで下記の「全国テスト」画面が開きます。

③正解にチェックを入れます。

問題を解いている途中で、[終了]ボタンや、ウィンドウ画面右上の [×]ボタンを 押して画面を閉じないでください。誤って[終了]ボタンや画面右上の[×]ボタン を押した場合は、再度 [テスト]ボタンをクリックし、もう一度はじめから受験して ください。

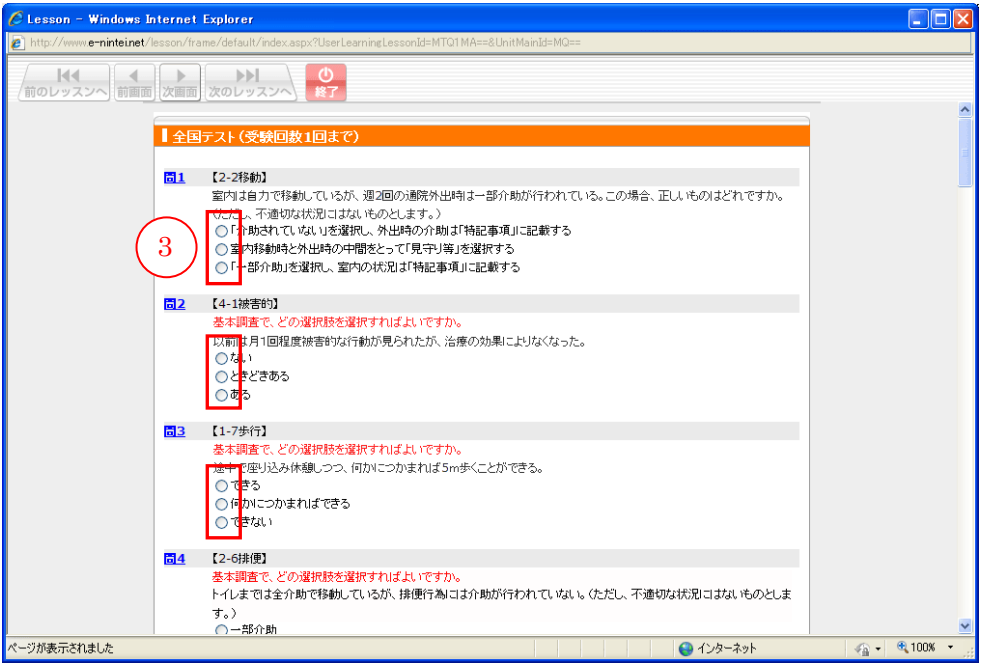

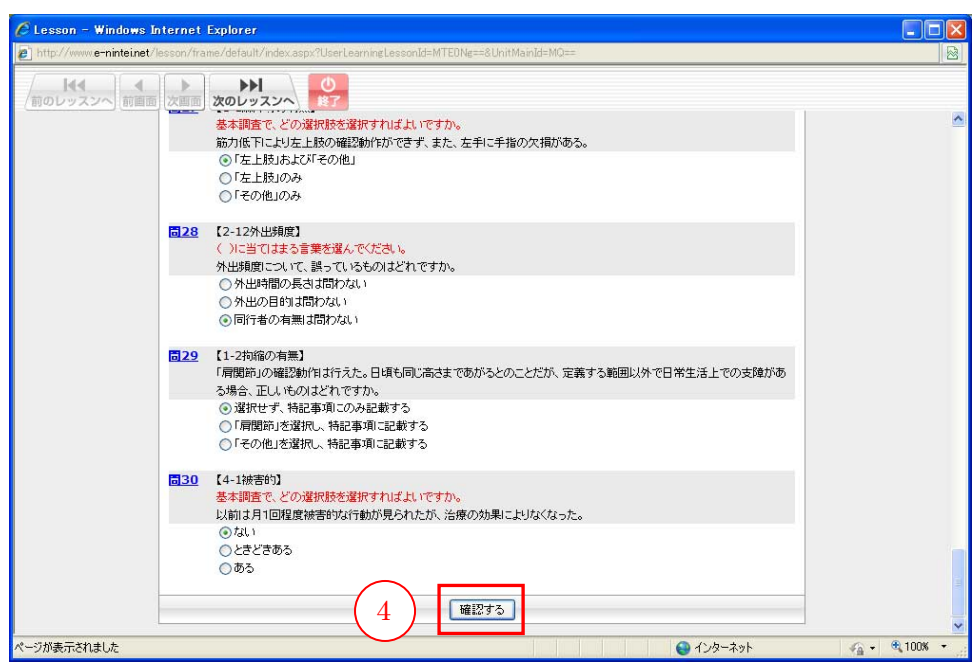

問すべてに答え終わったら、④[確認する]ボタンをクリックします。

回答内容に問題がないかを確認し、5 [採点する]ボタンをクリックします。

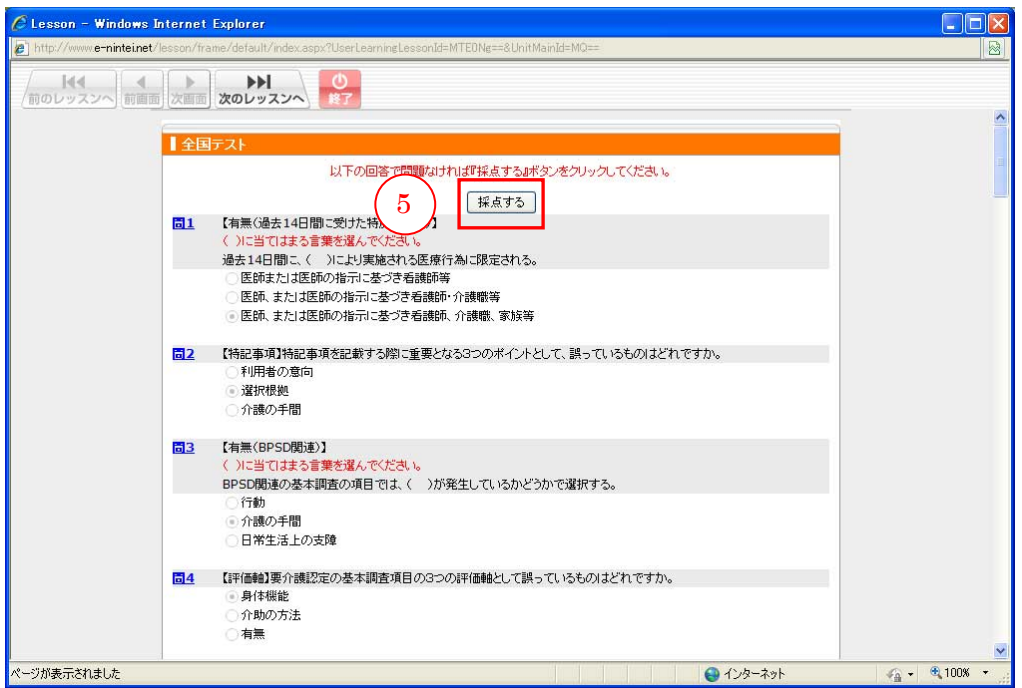

採点され、結果が表示されます。

30 問中何問正解できたかの正答率が、点数となって表示されます。(満点は 100 点 です。)

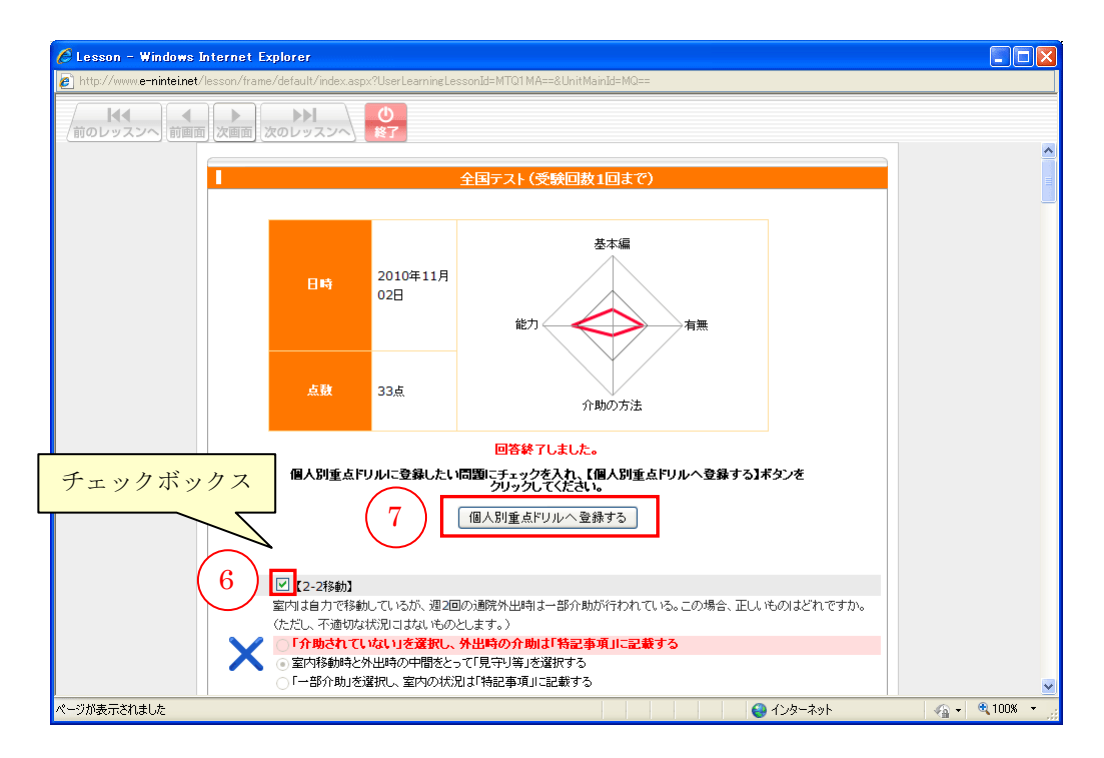

各問題の先頭の⑥チェックボックスにチェックが入った状態で⑦[個人別重点ドリル へ登録する]ボタンをクリックすると、その問題を「個人別重点ドリル」に登録する ことができます。☞「個人別重点ドリル」参照

#### (2)全国テストの再受験について

受験可能回数は一回のみです。再受験はできません。

### 2 テスト成績の確認

### (1)テスト成績の確認

全国テストの受験を終えると「済」のマークがつきます。受験後に再び1 [テスト] ボタンを押すと②全国テスト受験結果を見ることができます。

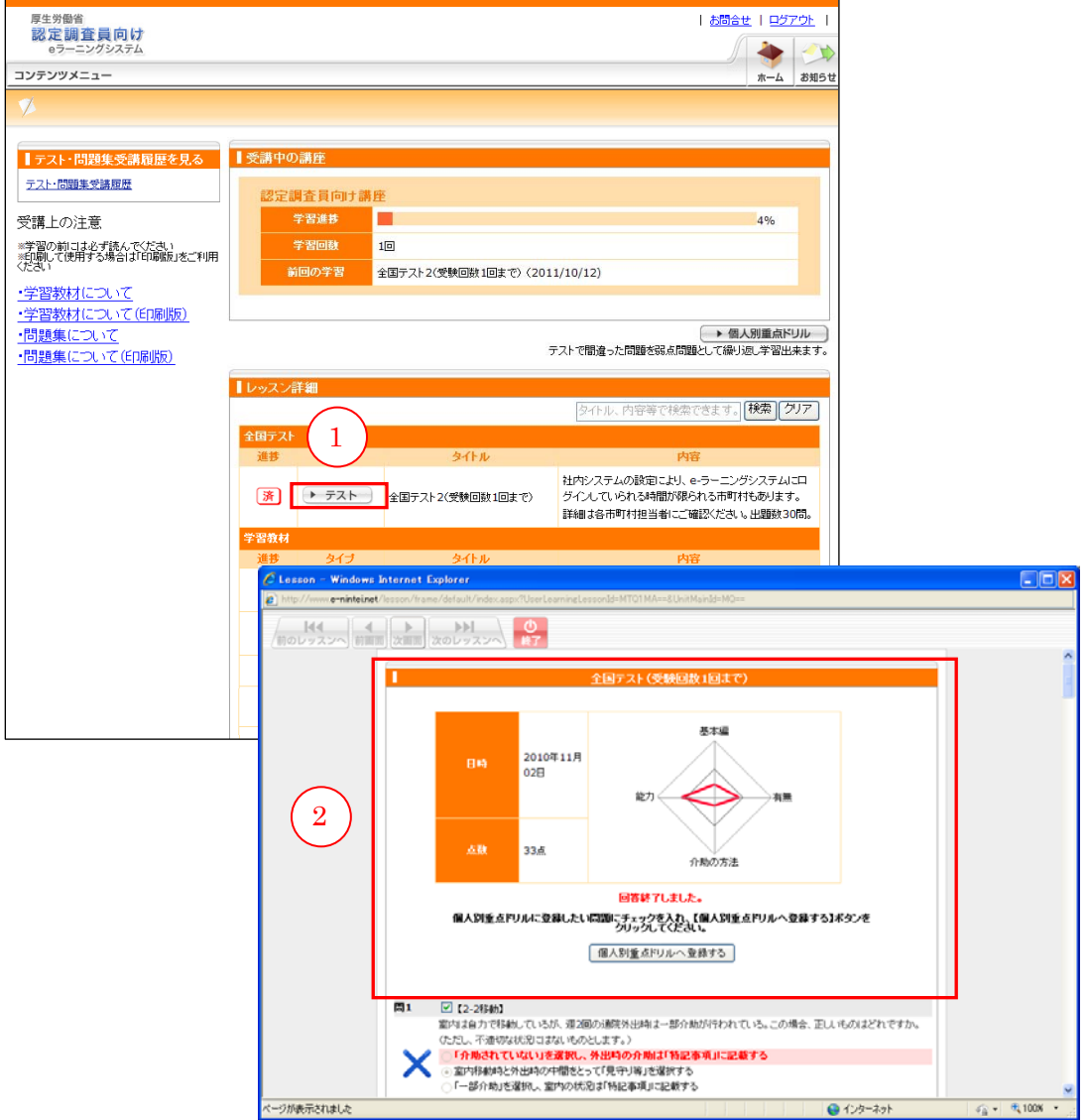

「テスト・問題集受験履歴」からも全国テストの結果を確認することができます。 学習ページの1 [テスト・問題集受験履歴]をクリックし、2 [詳細]ボタンをクリ ックします。

③全国テストの結果が表示されます。

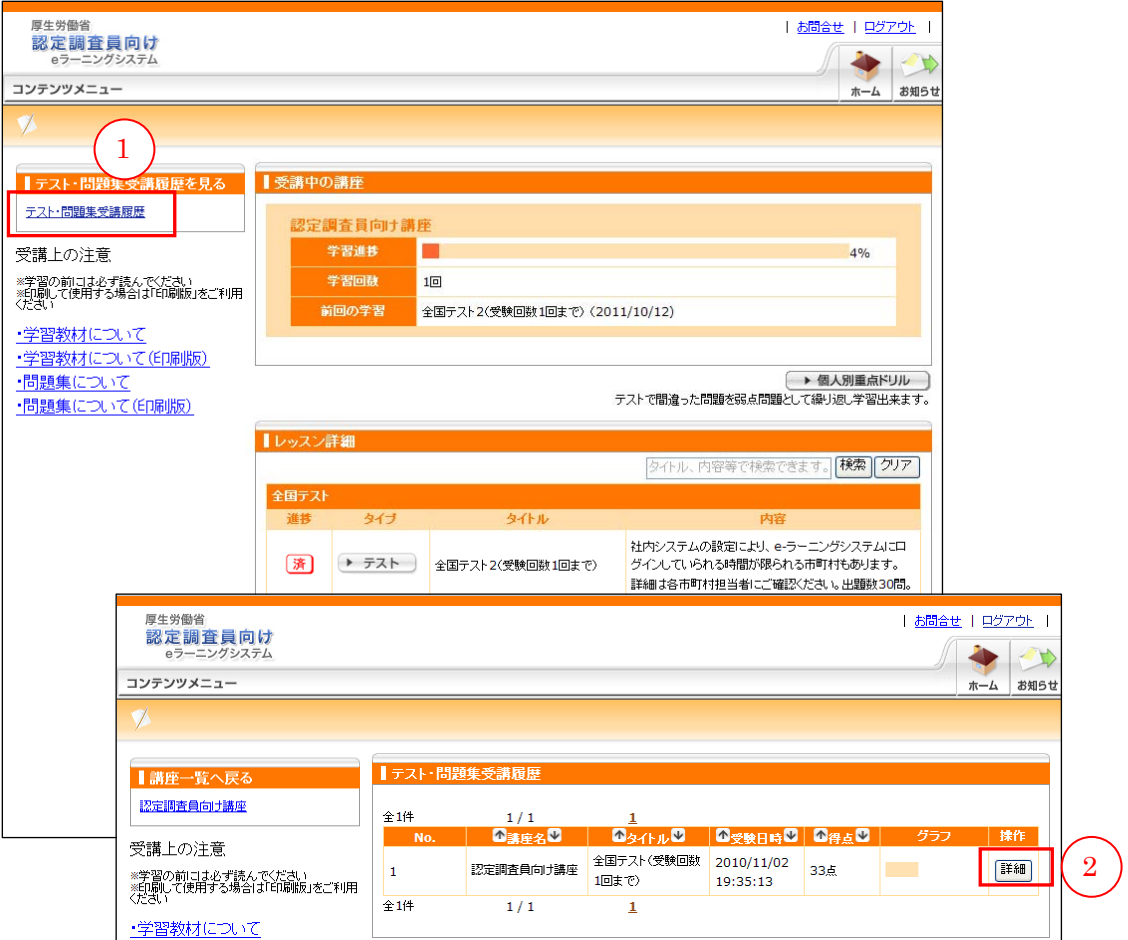

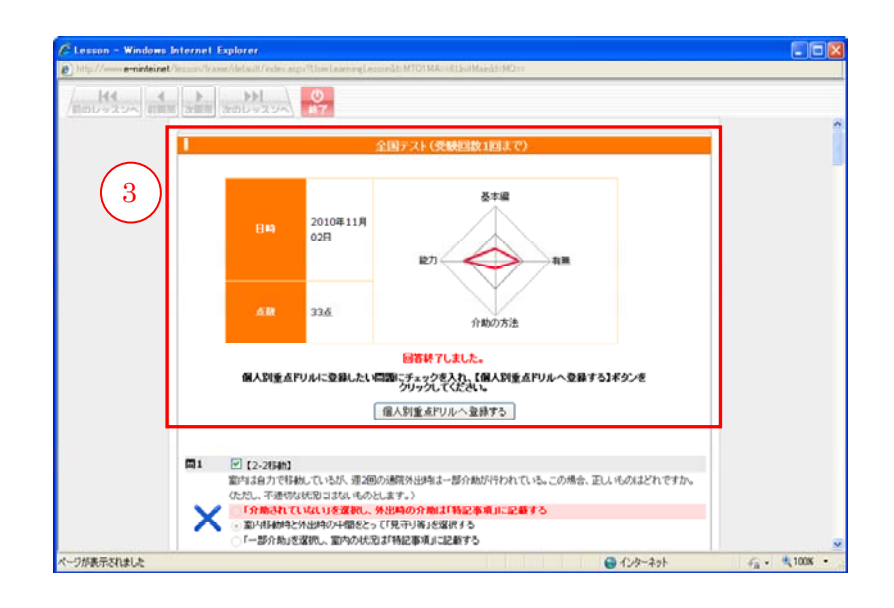

# IV 学習教材を利用した学習支援

#### 1 学習教材の受講

#### (1)学習教材の内容

「認定調査員向け講座」より「認定調査員テキスト 2009 改訂版」の内容を解説し た動画教材で学習を行うことができます。

教材は以下の5つから構成されています。

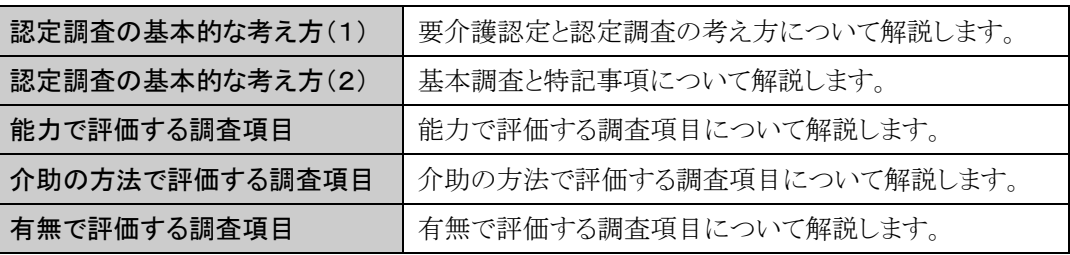

# (2)学習教材受講方法

受講者画面の「講座一覧」から①「認定調査員向け講座」をクリックします。

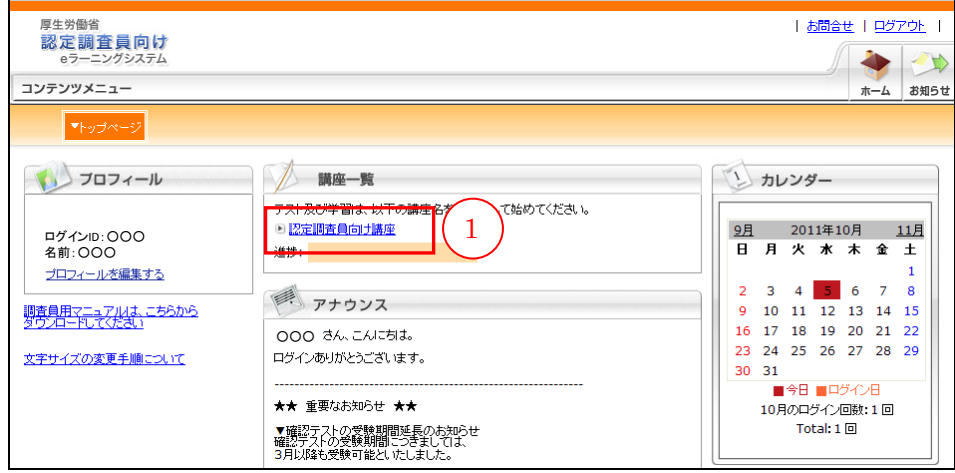

受講したい学習教材の②[受講する]ボタンをクリックします。

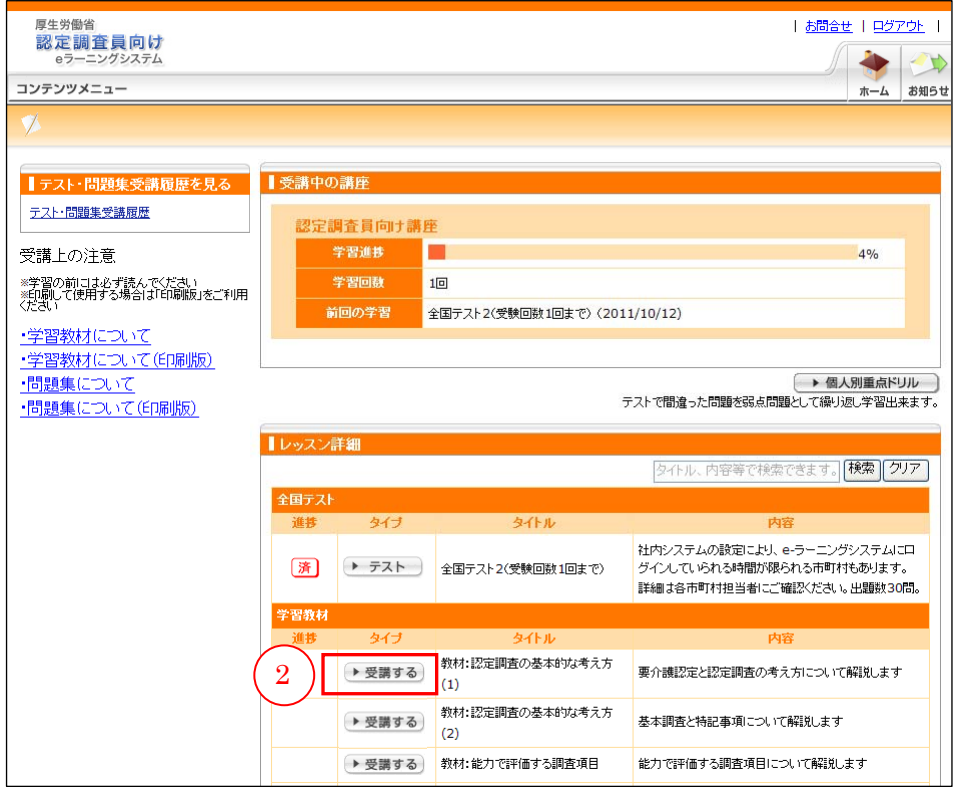

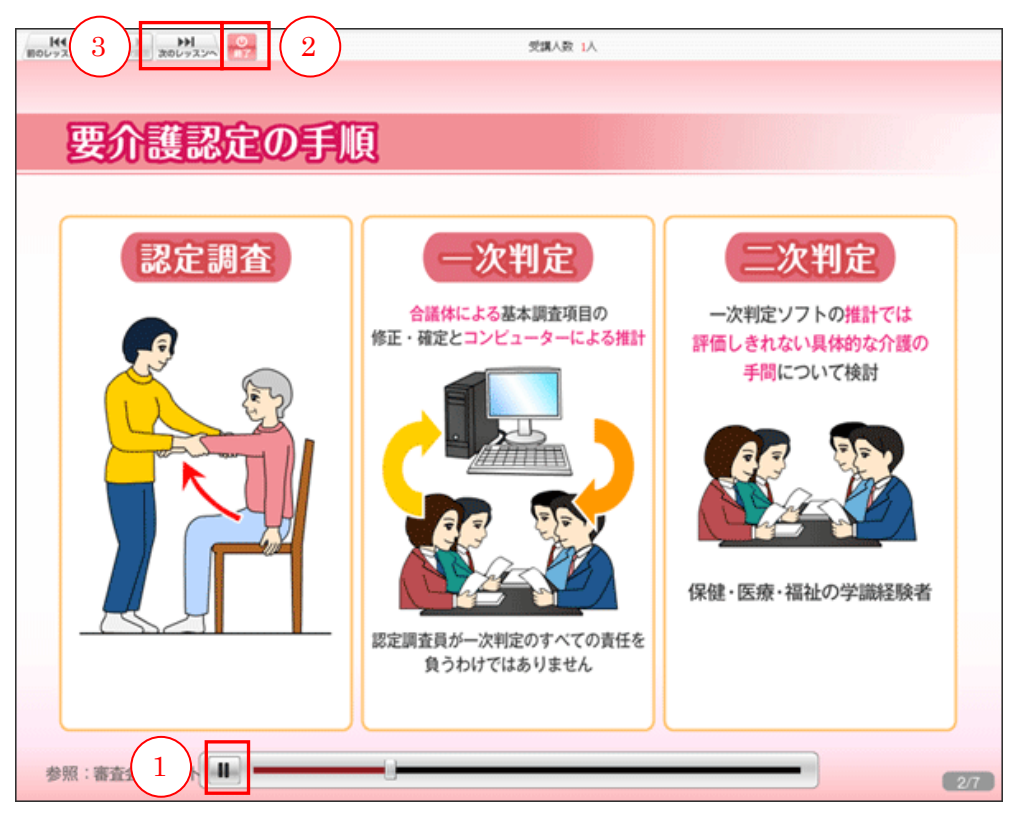

別ウィンドウで下記の「学習教材」画面が開きます。

教材は自動で開始されます。

学習中に一時停止したい場合には、マウスカーソルを画面に近づけると、画面下部に コントロールバーが表示されるので、一番左側にある①再生/停止ボタンをクリックし てください。

≥ 3秒程度すると、コントロールバーは自動的に消えます。

学習が終わったら、画面上部の②「終了〕ボタンをクリックして画面を閉じてくださ い。

続けて学習する場合は、③「次のレッスンへ]ボタンをクリックします。

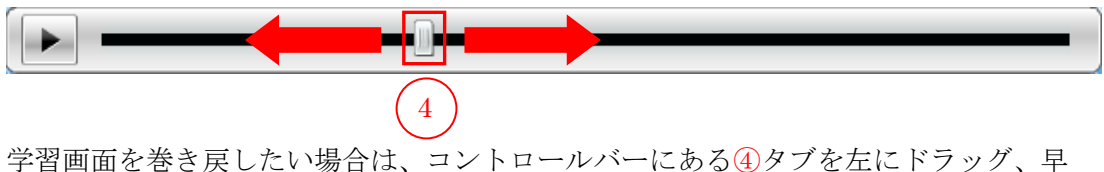

送りしたい場合は右にドラッグをします。

音量の設定は、まずはパソコンの画面右下の①スピーカーアイコンをクリックし、 ボリューム調整用のバーを表示させます。次に②つまみを上下に動かして調整します。 ボリュームを大きくしたい場合は上に、小さくしたい場合は下に動かします。

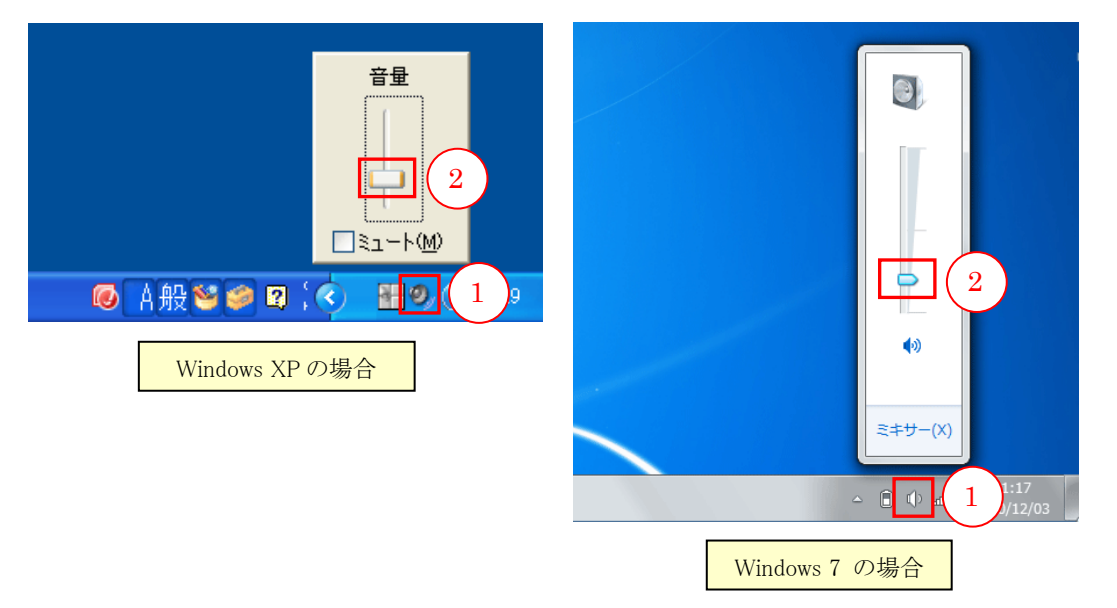

音が出ない場合は、ボリューム調整バーの③「ミュート」ボックスにチェックが入っ ている可能性があります。解除するために、チェックボックスをクリックします。 (Windows7 の場合は、③ボリュームアイコンをクリックします)

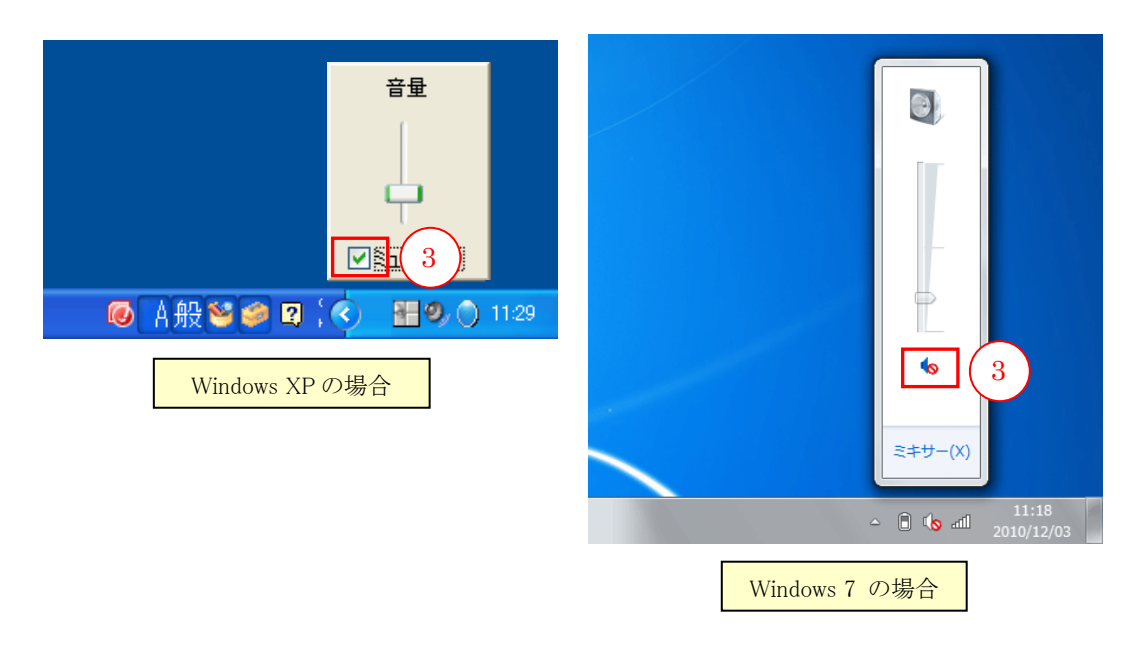

画面が正常に表示されない、または操作できない場合は、以下の方法で環境設定を変 更します。

(a)Adobe Flash Player 9 以上へのアップデート ご使用の Flash のバージョンが 9 未満ですと、正常に動作しませんので、アップデー トが必要になります。

下記「Adobe Flash Player」の Web サイトを訪問します。 http://get.adobe.com/jp/flashplayer/ ①右側の「ダウンロードに含める」のチェックをはずします。 ②[今すぐダウンロード]ボタンをクリックします。 ③画面上部に黄色い帯が表示された場合は、その部分をクリックします。 クリックすると、メニューが出てきますので、一番上の④「このコンピューター上の すべてのユーザーにこのアドオンをインストールする」をクリックします。

≥ 所属自治体や施設等から貸与されたパソコンの場合は、アップデートの可否につ いて所属自治体や施設等に確認してください。

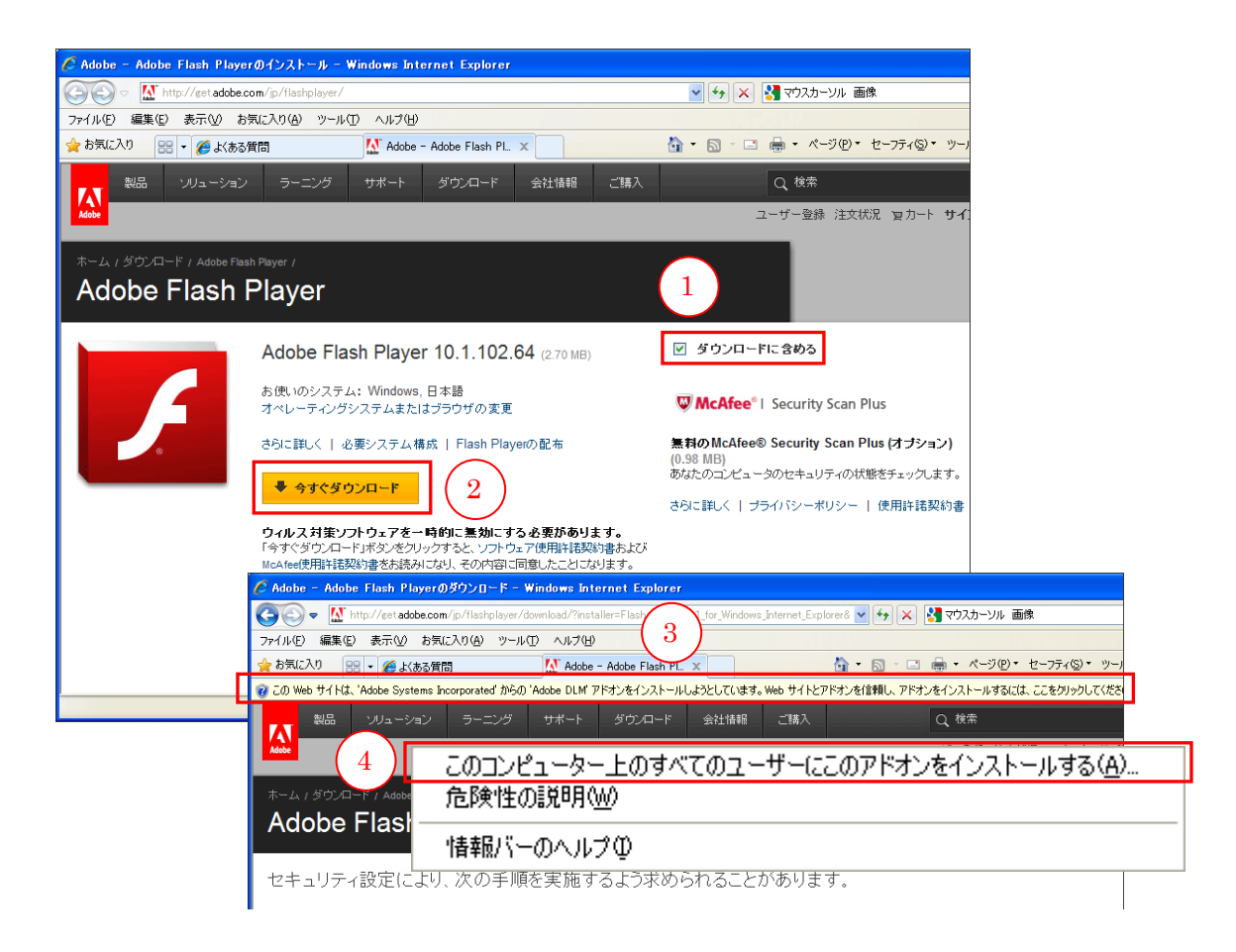

セキュリティの警告画面が表示されますので、6 [インストールする]ボタンをクリ ックします。

インストーラーの画面が表示されますので、⑥使用許諾に同意して(チェックを入れ)、 ⑦[インストール]ボタンをクリックします。

~ インストールの際は、他の画面(ソフト)などは閉じてください。

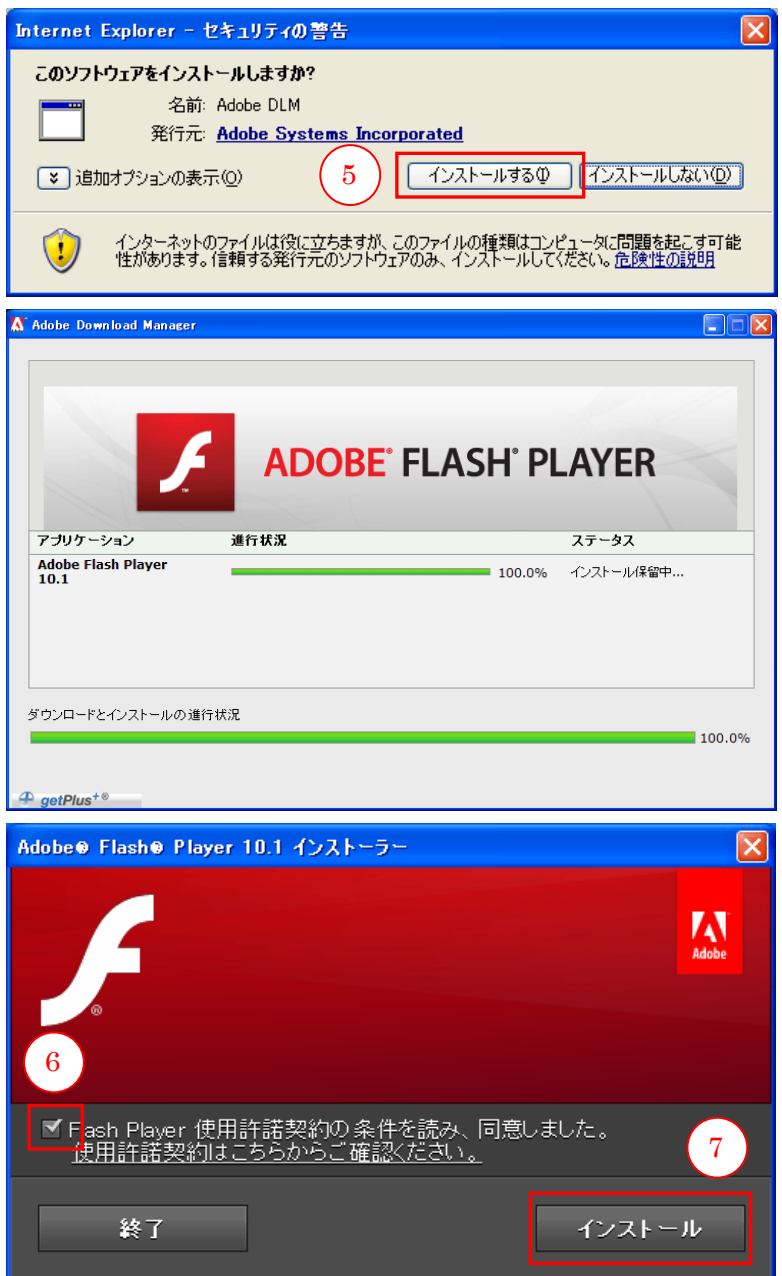

(b)JavaScript の有効について

ウィンドウ上部にあるメニューから、1 [ツール]をクリックし、2インターネット オプションを選択します。

別ウィンドウで、「インターネットオプション」画面が表示されますので、③[セキ ュリティ]タブを選択します。次に4 [レベルのカスタマイズ]ボタンをクリックし ます。

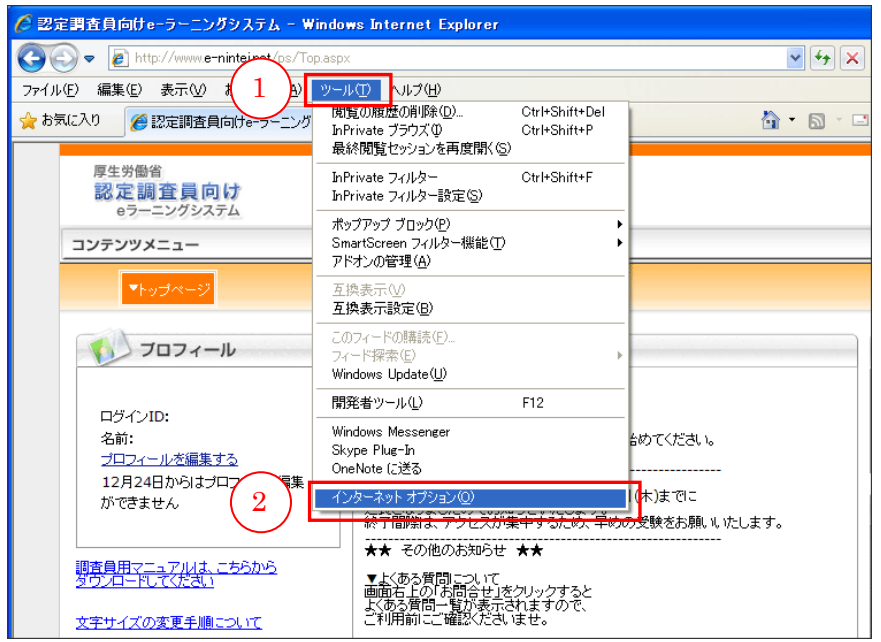

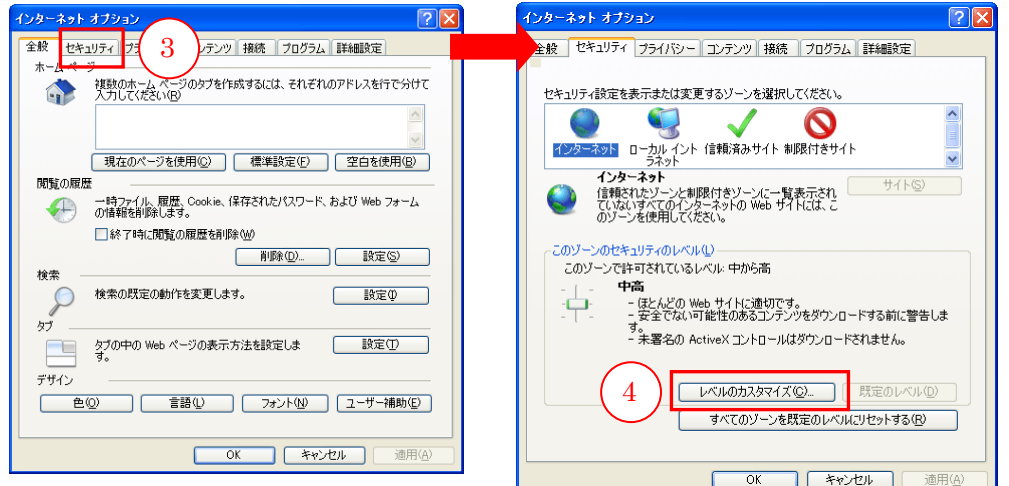

28/85

「セキュリティ設定」画面が表示されますので、⑤スクロールを使い、⑥「スクリプ ト」>「アクティブスクリプト」>「有効にする」を選択し、⑦[OK]ボタンをク リックします。

最後に「インターネットオプション」画面の⑧[適用]ボタンをクリックし、⑨[OK] ボタンをクリックして画面を閉じます。

2 所属自治体や施設等から貸与されたパソコンの場合は、インターネットセキュリ ティレベルの変更の可否について所属自治体や施設等に確認してください。

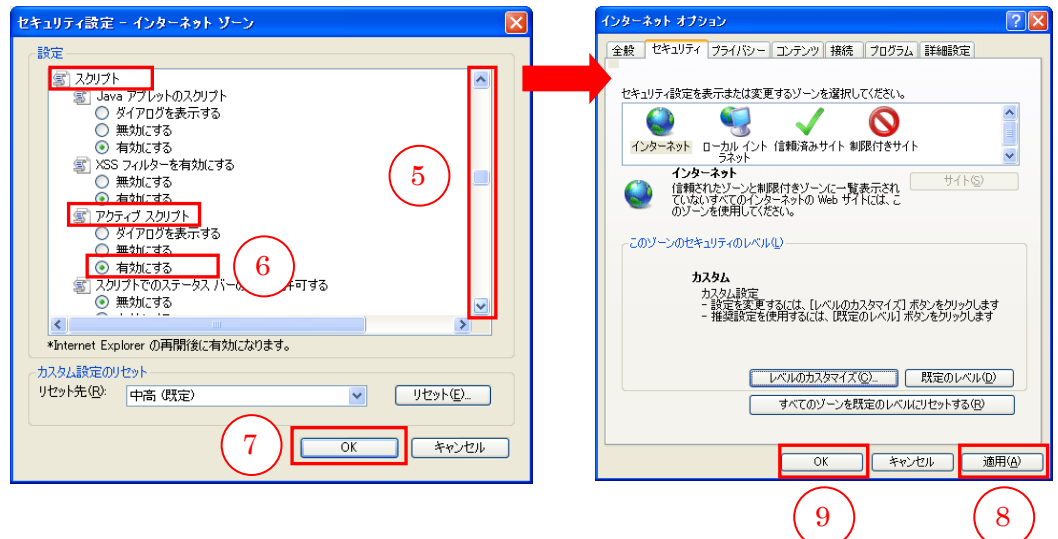

#### 2 問題集の受講

#### (1)問題集の内容

認定調査の基本的な考え方や、各調査項目の定義について学習するための問題集です。1つ の問題集に 20 問の問題が収録されています。

問題の正答状況を基に、学習している調査員自身の苦手な分野が表示され、効率的に学習を 進めることができます。

また、間違った問題は「個人別重点ドリル」としてストックし、繰り返し学習して知識の定着をはかる ことができます。

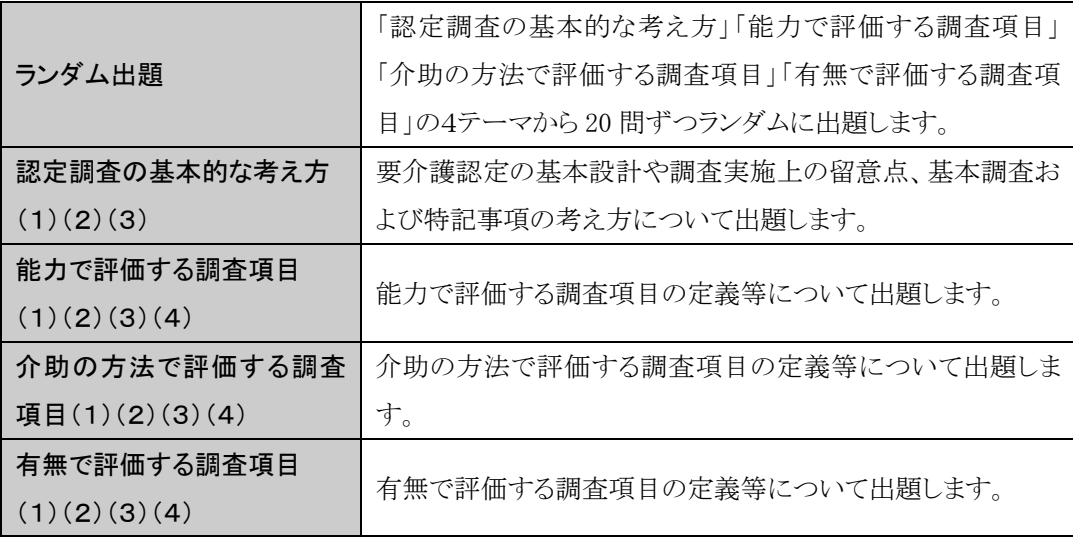

### (2)問題集受講方法

「認定調査員向け講座」より「問題集」を受講できます。 受講者画面の「講座一覧」から①「認定調査員向け講座」をクリックします。

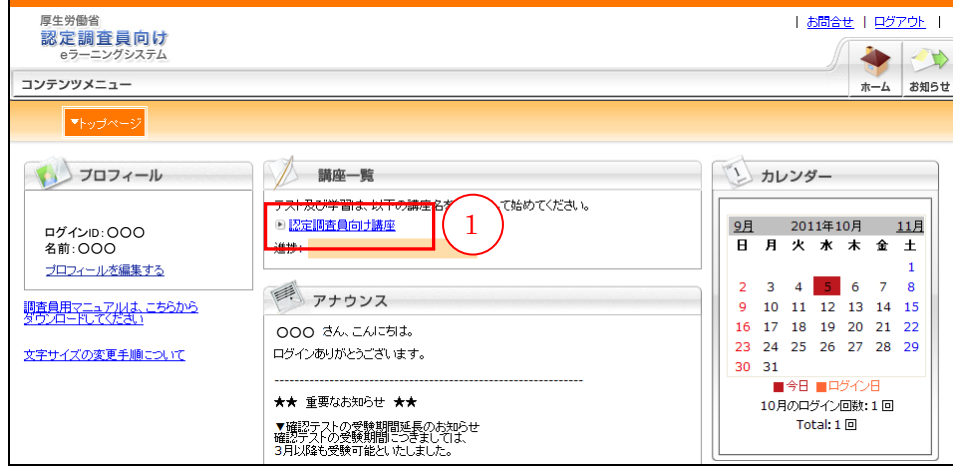

受講したい問題集の2 [テスト]ボタンをクリックします。

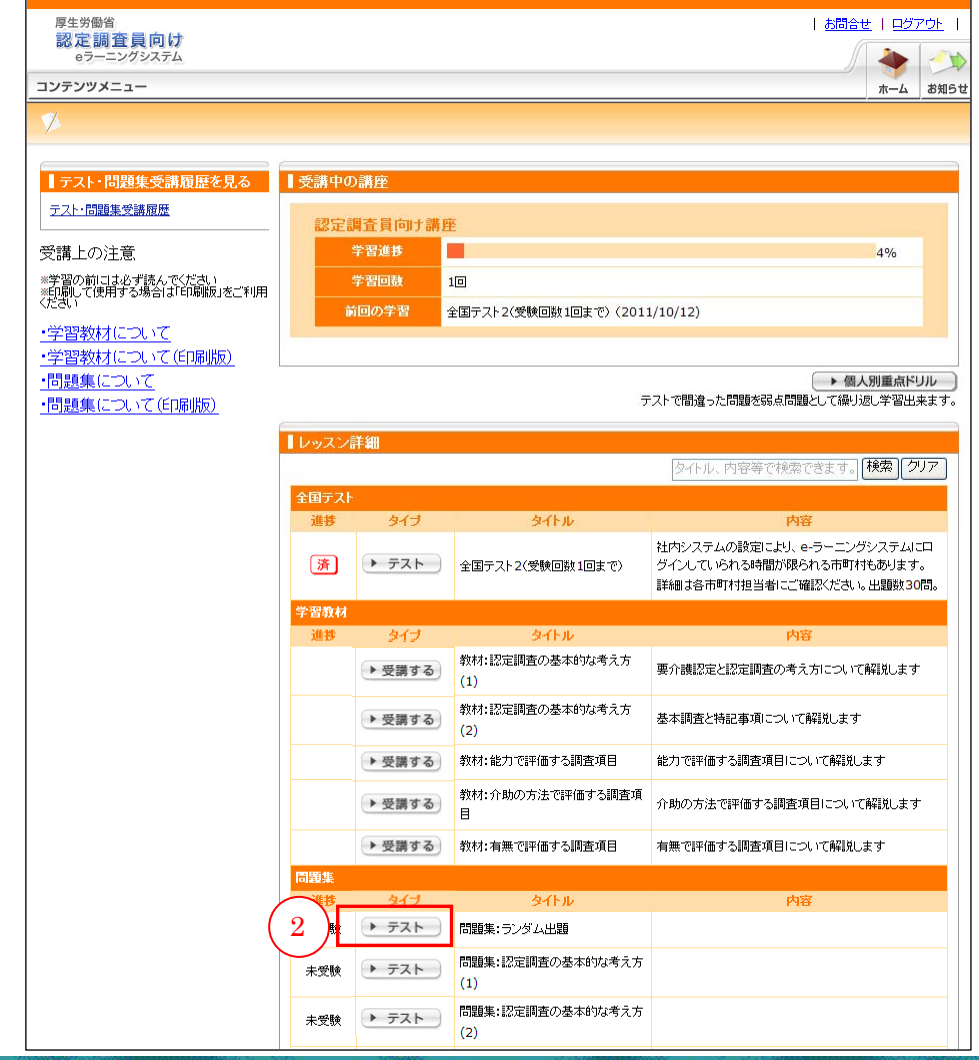

別ウィンドウで問題集画面が開きます。 ③正解を選択します。

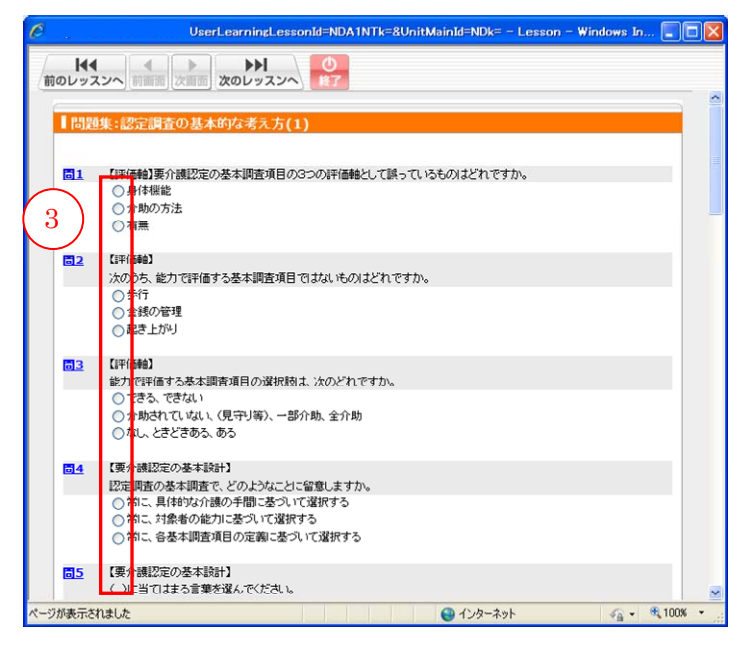

20 問すべての問題に答えたら、④[確認する]ボタンをクリックします。

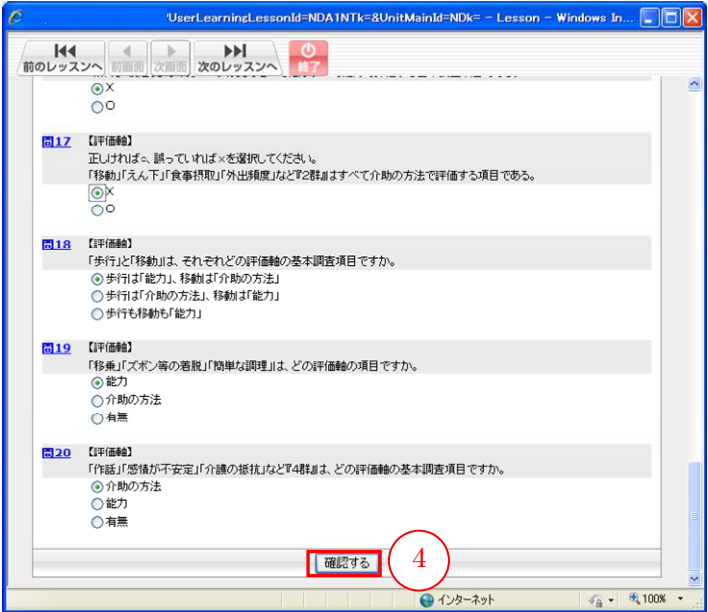

回答内容に問題がないかを確認し、6 [採点する]ボタンをクリックします。

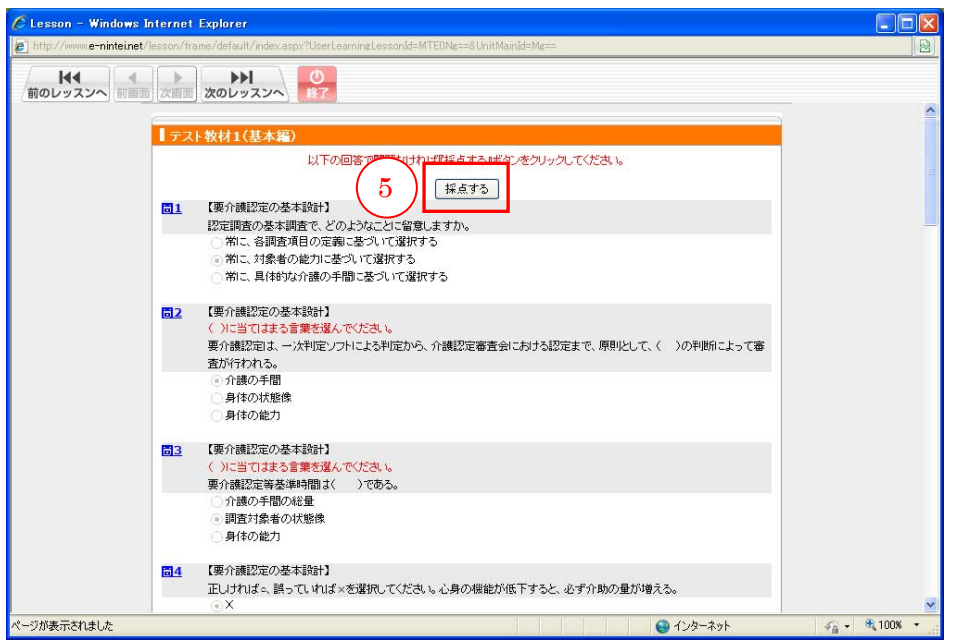

採点され、結果が表示されます。

各問題の先頭の⑥チェックボックスにチェックが入った状態で⑦[個人別重点ドリル へ登録する]ボタンをクリックすると、その問題を「個人別重点ドリル」に登録する ことができます。☞「個人別重点ドリル」参照

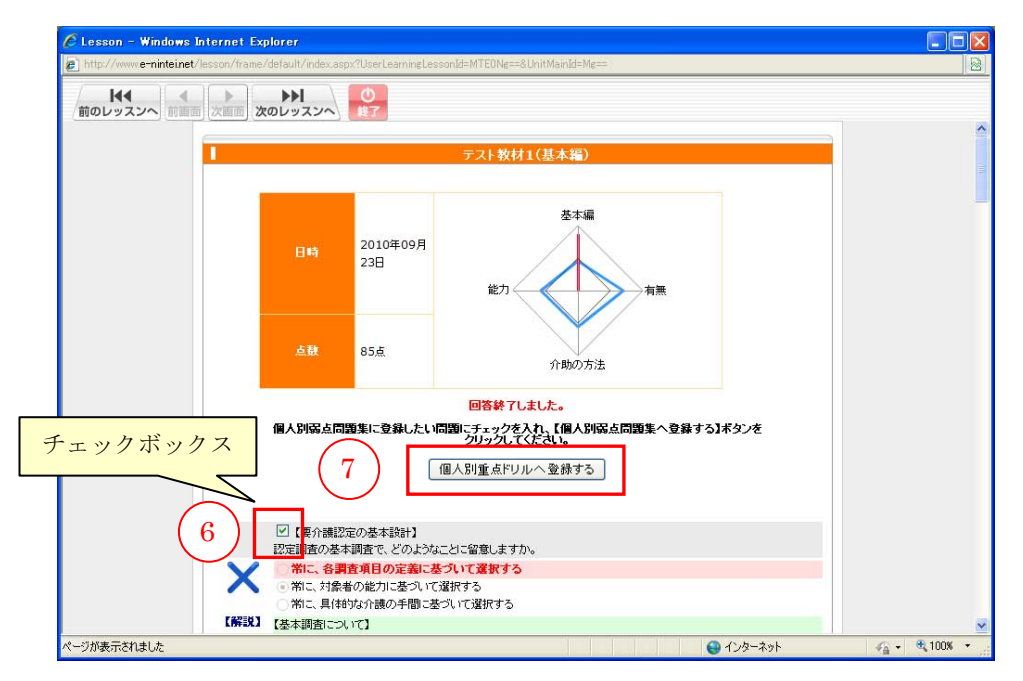

#### (3)個人別重点ドリル

「認定調査員向け講座」より「個人別重点ドリル」を作成し、繰り返し学習すること ができます。

この「個人別重点ドリル」を受講するには、「全国テスト」や「問題集」を受講した 上で、事前に問題を登録しておく必要があります。

☞「全国テスト受験方法」「問題集受講方法」参照

受講者画面の「講座一覧」から①「認定調査員向け講座」をクリックします。

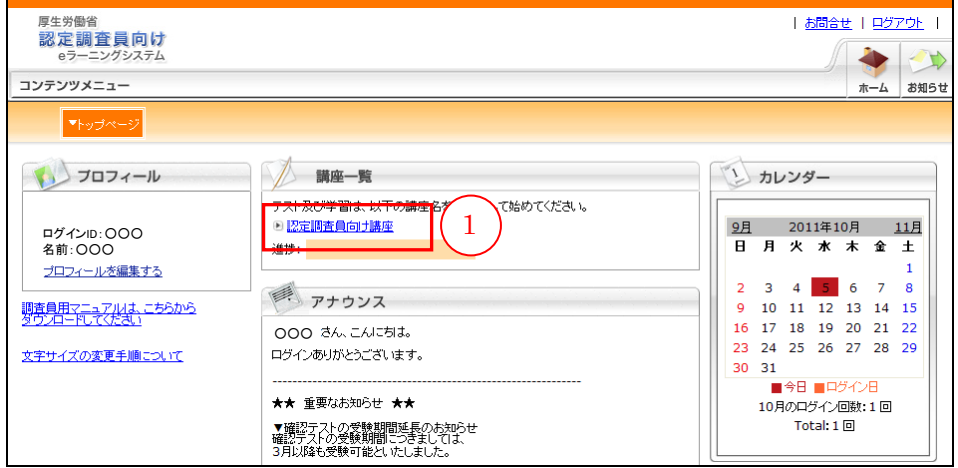

②[個人別重点ドリル]ボタンをクリックします。

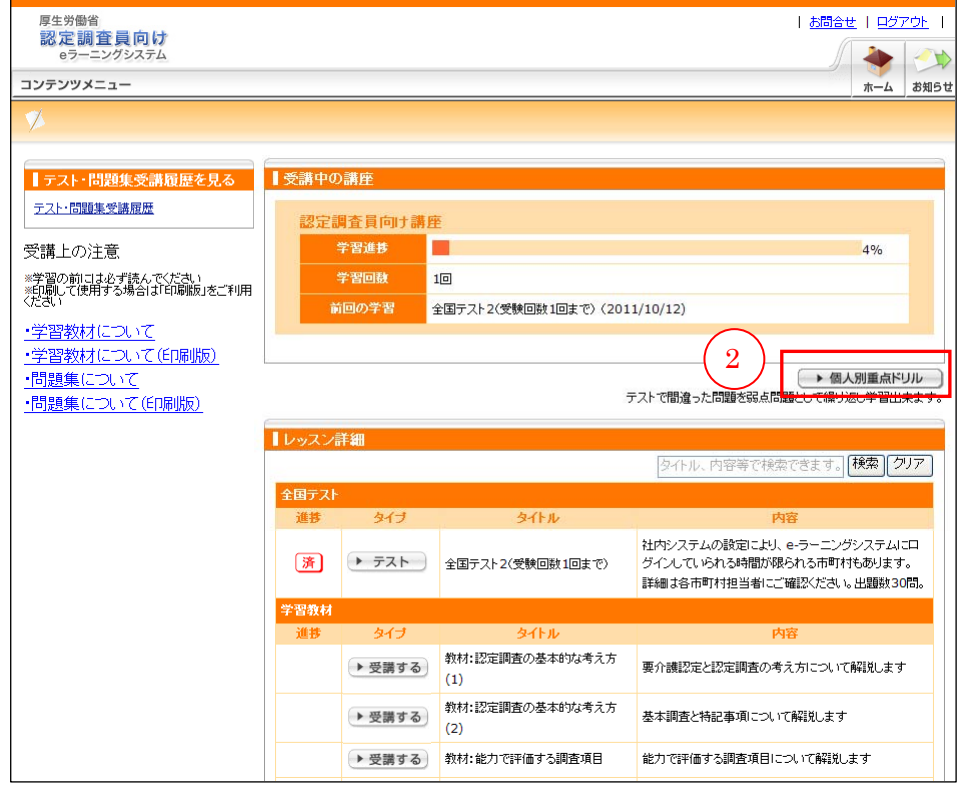

別ウィンドウで「個人別重点ドリル」画面が開きます。

③問題のカテゴリを選び、④[ドリル開始]ボタンをクリックすると、問題が開始さ れます。

# カテゴリを選択しない場合、「認定調査の基本的な考え方」「能力で評価する調査項 目」「介助の方法で評価する調査項目」「有無で評価する調査項目」からランダムに 出題されます。

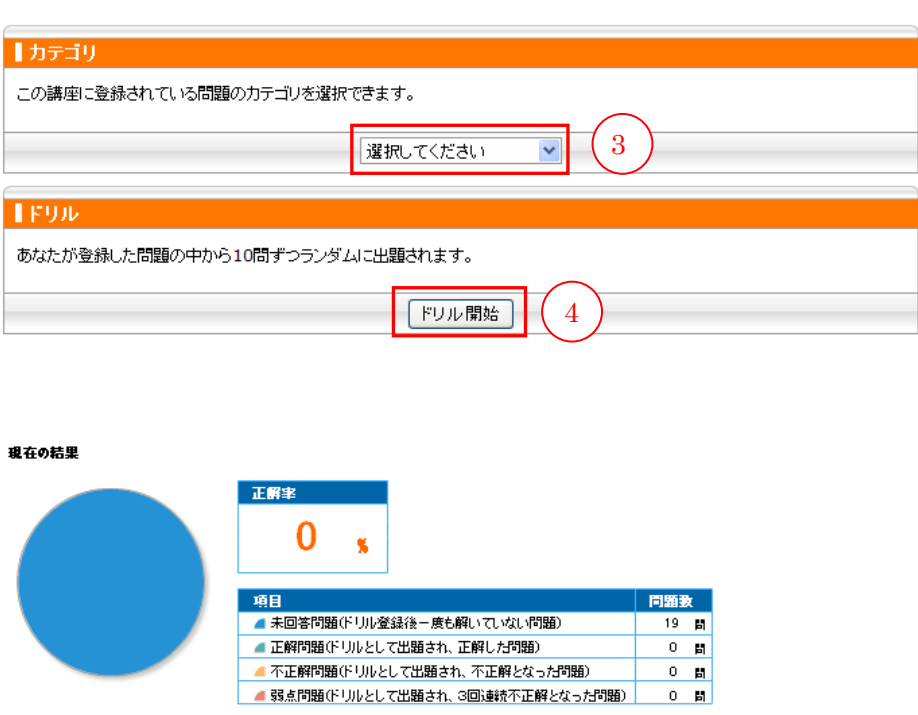

選択したカテゴリの中にストックされている問題からランダムに10問出題されます。 ≥ 登録問題が 10 問以下の場合は、登録している問題すべてが出題されます。 ⑤正解を選択し、⑥[次へ]ボタンをクリックします。

⑦[TOP へ]ボタンをクリックすると「個人別重点ドリル」の TOP へ戻ります。

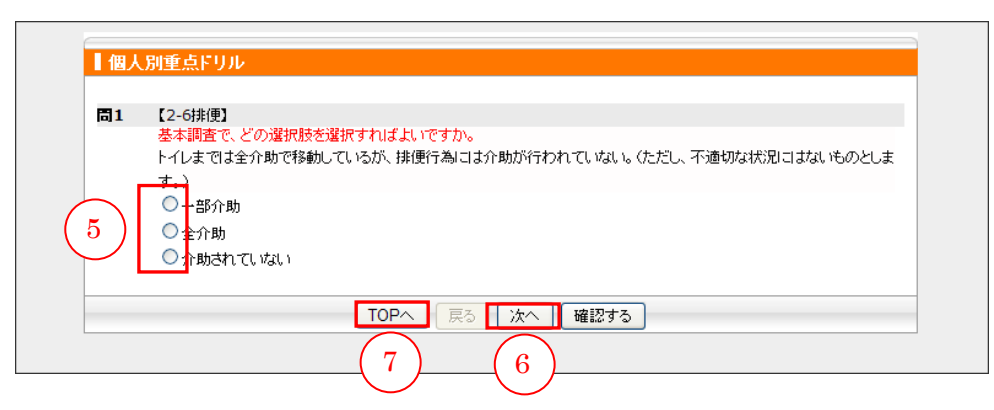
すべて終わったら、⑧[確認する]ボタンをクリックします。

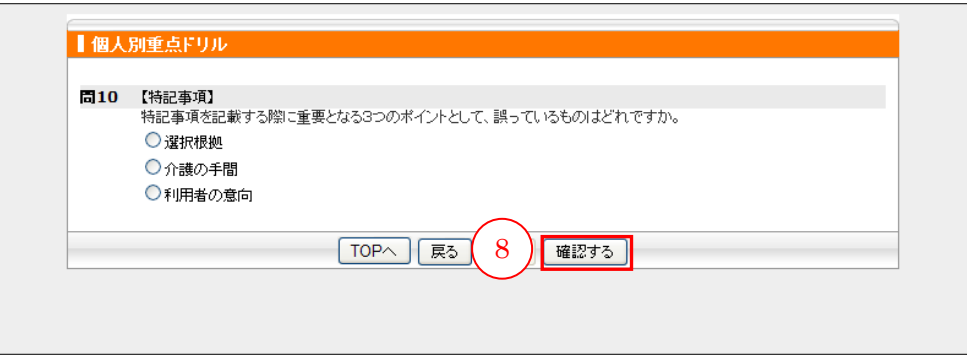

回答内容に問題がないかを確認し、⑨[採点する]ボタンをクリックします。

2 選択漏れがあってもエラー表示されません。すべてに回答しているか確認してくださ  $V_{\circ}$ 

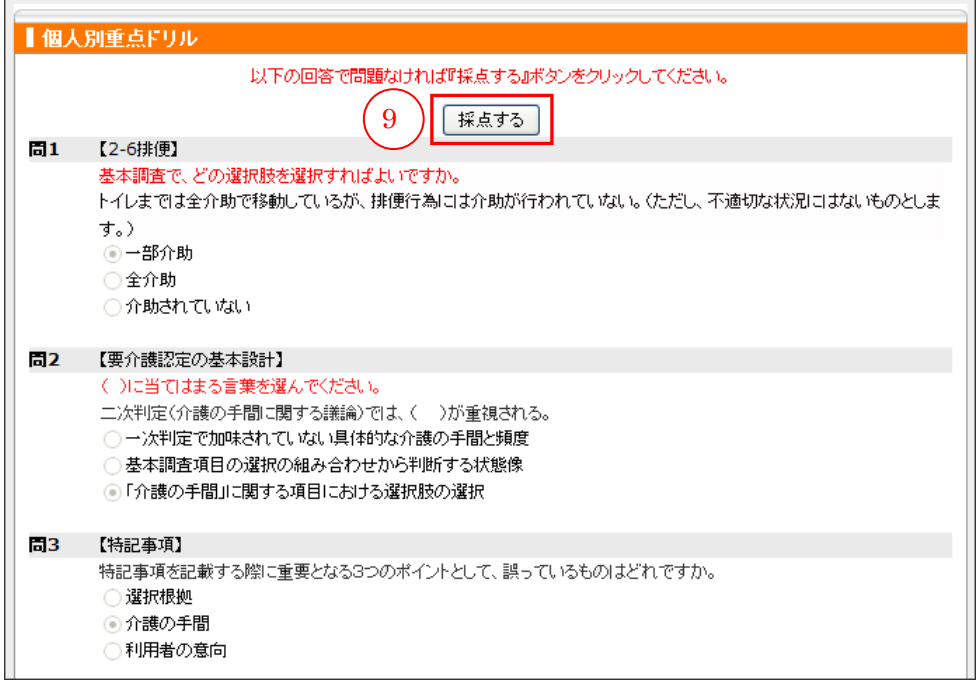

⑩テスト結果一覧画面が表示されます。

| 未回答問題                     | 弱点問題に登録後、一度も解いていない問題  |  |
|---------------------------|-----------------------|--|
| 正解問題                      | ドリルとして出題され正解した問題      |  |
| ドリルとして出題され間違った問題<br>不正解問題 |                       |  |
| 弱点問題                      | ドリルとして出題され3回連続で間違った問題 |  |

ドリルに登録した問題を1回でも間違えれば「強化ドリル」として登録されます。 また、3回連続で間違えれば「弱点ドリル」に登録されます。

「強化ドリル」「弱点ドリル」に登録された問題を1度でも正解すれば「正解問題」 に登録されます。

~ 「強化ドリル」「弱点ドリル」は、登録問題がないと表示されません。

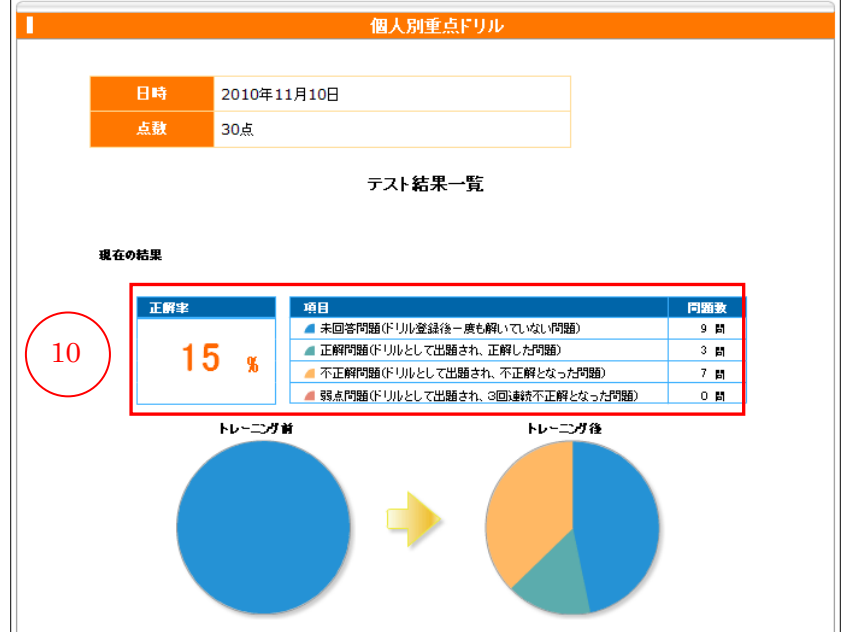

個人別重点ドリルで学習し、不正解となった問題がある場合、「強化ドリル」が表示 されます。「不正解問題」のみ学習したい場合は、1「強化ドリル開始」ボタンをク リックします。

![](_page_38_Picture_59.jpeg)

「不正解問題」から 10 問ずつランダムに出題されます。

≥ 登録問題が 10 問以下の場合は、登録している問題すべてが出題されます。

②正解を選択し、③[次へ]ボタンをクリックします。 ④[TOP へ]ボタンをクリックすると「個人別重点ドリル」の TOP へ戻ります。

![](_page_38_Picture_60.jpeg)

10 問すべて終わったら、⑤[確認する]ボタンをクリックします。

![](_page_39_Picture_34.jpeg)

回答内容に問題がないかを確認し、6 [採点する]ボタンをクリックします。

2 選択漏れがあってもエラー表示されません。すべてに回答しているか確認してくださ  $V_{\circ}$ 

![](_page_39_Picture_35.jpeg)

テスト結果一覧画面が表示されます。

「個人別重点ドリル」に戻る場合は⑦ [TOP へ]ボタンをクリックします。 終了する場合は8「終了する]ボタンをクリックします。

![](_page_40_Figure_2.jpeg)

個人別重点ドリルで学習し、3回連続で不正解となった「弱点問題」がある場合、「弱 点ドリル」が表示されます。

「弱点問題」のみ学習したい場合は、1「弱点ドリル開始]ボタンをクリックします。

![](_page_41_Picture_39.jpeg)

「弱点問題」から10問ずつランダムに出題されます。

≥ 登録問題が 10 問以下の場合は、登録している問題すべてが出題されます。

②正解を選択し、③[次へ]ボタンをクリックします。

④[TOP へ]ボタンをクリックすると「個人別重点ドリル」の TOP へ戻ります。

![](_page_42_Picture_55.jpeg)

すべて終わったら、⑤[確認する]ボタンをクリックします。

![](_page_42_Picture_56.jpeg)

回答内容に問題がないかを確認し、6 [採点する]ボタンをクリックします。

2 選択漏れがあってもエラー表示されません。すべてに回答しているか確認してくださ い。

![](_page_42_Picture_57.jpeg)

⑦テスト結果一覧画面が表示されます。

![](_page_43_Figure_1.jpeg)

「個人別重点ドリル」に戻る場合は8 [TOP へ]ボタンをクリックします。 終了する場合は⑨「終了する]ボタンをクリックします。

![](_page_43_Picture_49.jpeg)

# V 確認テストの実施

## 1 確認テストの実施

確認テストは、全 30 問で出題順はランダムです。 受験可能回数は一回のみです。

### (1)確認テスト受験方法

「認定調査員向け講座」より「確認テスト」を受講できます。 受講者画面の「講座一覧」から①「認定調査員向け講座」をクリックします。

![](_page_44_Picture_51.jpeg)

②確認テストの[テスト]ボタンをクリックします。

![](_page_45_Picture_13.jpeg)

別ウィンドウで「確認テスト」画面が開きます。

③正解にチェックを入れます。

問題を解いている途中で、[終了]ボタンや画面右上の[×]ボタンを押して画面を 閉じないでください。誤って、[終了]ボタンや画面右上の [×]ボタンを押した場 合は、再度[テスト]ボタンをクリックし、もう一度はじめから受験してください。

![](_page_46_Picture_28.jpeg)

![](_page_47_Picture_13.jpeg)

問すべてに答え終わったら、④[確認する]ボタンをクリックします。

![](_page_48_Picture_47.jpeg)

回答内容に問題がないかを確認し、⑤[採点する]ボタンをクリックします。

採点され、結果が表示されます。

30 問中何問正解できたかの正答率が、点数となって表示されます。(満点は 100 点 です。)

![](_page_48_Figure_4.jpeg)

# (2)確認テストの再受験について

受験可能回数は一回のみです。再受験はできません。

# VI 受講者ページ機能一覧

1 ホーム

受講者画面のホームです。こちらの画面より各メニューを利用します。

![](_page_50_Figure_3.jpeg)

### 2 お知らせ

管理者からのお知らせの確認や返信を行います。

①[お知らせ]メニューをクリックすると現在のお知らせ一覧が表示されます。

②[過去のお知らせ一覧]をクリックすると、公開期間を過ぎた過去のお知らせを確 認できます。

![](_page_51_Picture_48.jpeg)

![](_page_51_Picture_49.jpeg)

### ③[詳細]ボタンをクリックすると、お知らせの詳細を確認できます。

![](_page_51_Picture_50.jpeg)

お知らせが「要返信」の場合、④「返信内容」の部分に必要事項を入力し、⑤[確認 する]ボタンをクリックして内容を確認後、⑥[登録する]ボタンをクリックします。 これでお知らせへの返信は完了です。

![](_page_52_Picture_23.jpeg)

# 3 学習

![](_page_53_Picture_48.jpeg)

## (1)講座一覧

全国テスト、学習教材、問題集および確認テストは[学習]メニューから受講できま す。

受講者画面の「講座一覧」から①「認定調査員向け講座」をクリックします。

![](_page_53_Picture_49.jpeg)

②レッスン一覧が表示されます。関心や弱点を踏まえて、レッスンを自由に選択し、 学習することができます。

# はじめに全国テストを受験する必要があります。

![](_page_54_Picture_22.jpeg)

■レッスン一覧

|             | レッスン              | 内容                    |
|-------------|-------------------|-----------------------|
| 全国テスト       |                   | 現在の理解度を把握するために、はじめに受け |
|             |                   | るテストです。受験可能回数は一回のみです。 |
| 学習教材        | 認定調査の基本的な考え方(1)   | 要介護認定と認定調査の考え方について解説し |
|             |                   | ます。                   |
|             | 認定調査の基本的な考え方(2)   | 基本調査と特記事項について解説します。   |
|             | 能力で評価する調査項目       | 能力で評価する項目について解説します。   |
|             | 介助の方法で評価する調査項目    | 介助の方法で評価する項目について解説しま  |
|             |                   | す。                    |
|             | 有無で評価する調査項目       | 有無で評価する項目について解説します。   |
| 問<br>題<br>集 | ランダム出題            | 4テーマからランダムに出題します。     |
|             | 認定調査の基本的な考え方(1)   | 要介護認定の基本設計や調査実施上の留意   |
|             | 認定調査の基本的な考え方(2)   | 点、基本調査および特記事項の考え方について |
|             | 認定調査の基本的な考え方(3)   | 出題します。                |
|             | 能力で評価する調査項目(1)    |                       |
|             | 能力で評価する調査項目(2)    | 能力で評価する調査項目の定義等について出  |
|             | 能力で評価する調査項目(3)    | 題します。                 |
|             | 能力で評価する調査項目(4)    |                       |
|             | 介助の方法で評価する調査項目(1) |                       |
|             | 介助の方法で評価する調査項目(2) | 介助の方法で評価する項目の定義等について  |
|             | 介助の方法で評価する調査項目(3) | 出題します。                |
|             | 介助の方法で評価する調査項目(4) |                       |
|             | 有無で評価する調査項目(1)    |                       |
|             | 有無で評価する調査項目(2)    | 有無で評価する項目の定義等について出題しま |
|             | 有無で評価する調査項目(3)    | す。                    |
|             | 有無で評価する調査項目(4)    |                       |
| 確認テスト       |                   | 学習成果を確認するために、年度末に受けるテ |
|             |                   | ストです。受験可能回数は一回のみです。   |

# (a)全国テスト

全国テストの1 [テスト]ボタンをクリックします。

![](_page_56_Picture_16.jpeg)

別ウィンドウで「全国テスト」画面が開きます。

②正解を選択します。

問題を解いている途中で、[終了]ボタンや、ウィンドウ画面右上の [×]ボタンを 押して画面を閉じないでください。誤って [終了] ボタンや画面右上の [×] ボタン を押した場合は、再度[テスト]ボタンをクリックし、もう一度はじめから受験して ください。

![](_page_57_Picture_40.jpeg)

30 問すべてに答え終わったら、③[確認する]ボタンをクリックします。

![](_page_57_Picture_41.jpeg)

回答内容に問題がないかを確認し、④[採点する]ボタンをクリックします。

![](_page_58_Picture_11.jpeg)

採点され、結果が表示されます。

30 問中何問正解できたかの正答率が、点数となって表示されます。(満点は 100 点 です。)

![](_page_59_Figure_2.jpeg)

各問題の先頭の6チェックボックスにチェックが入った状態で6[個人別重点ドリル へ登録する]ボタンをクリックすると、その問題を「個人別重点ドリル」に登録する ことができます。☞「個人別重点ドリル」参照

### (b)学習教材

受講したい学習教材の①[受講する]ボタンをクリックします。

![](_page_60_Picture_15.jpeg)

![](_page_61_Figure_0.jpeg)

別ウィンドウで下記の「学習教材」画面が開きます。

教材は自動で開始されます。

学習中に一時停止したい場合には、マウスカーソルを画面に近づけると、画面下部に コントロールバーが表示されるので、一番左側にある①再生/停止ボタンをクリックし てください。

≥ 3秒程度すると、コントロールバーは自動的に消えます。

学習が終わったら、画面上部の②「終了〕ボタンをクリックして画面を閉じてくださ い。

続けて学習する場合は、③「次のレッスンへ]ボタンをクリックします。

![](_page_61_Figure_7.jpeg)

送りしたい場合は右にドラッグをします。

音量の設定は、まずはパソコンの画面右下の①スピーカーアイコンをクリックし、 ボリューム調整用のバーを表示させます。次に②つまみを上下に動かして調整します。 ボリュームを大きくしたい場合は上に、小さくしたい場合は下に動かします。

![](_page_62_Picture_1.jpeg)

音が出ない場合は、ボリューム調整バーの③「ミュート」ボックスにチェックが入っ ている可能性があります。解除するために、チェックボックスをクリックします。 (Windows7 の場合は、③ボリュームアイコンをクリックします)

![](_page_62_Figure_3.jpeg)

# (c)問題集

受講したい問題集の1 [テスト]ボタンをクリックします。

![](_page_63_Picture_18.jpeg)

別ウィンドウで問題集画面が開きます。

②正解を選択します。

![](_page_64_Picture_25.jpeg)

20 問すべての問題に答えたら、③[確認する]ボタンをクリックします。

![](_page_64_Picture_26.jpeg)

回答内容に問題がないかを確認し、4 [採点する]ボタンをクリックします。

![](_page_65_Picture_55.jpeg)

採点され、結果が表示されます。

各問題の先頭の⑤チェックボックスにチェックが入った状態で⑥[個人別重点ドリル へ登録する]ボタンをクリックすると、その問題を「個人別重点ドリル」に登録する ことができます。☞「個人別重点ドリル」参照

![](_page_65_Figure_4.jpeg)

#### (d)個人別重点ドリル

「個人別重点ドリル」を受講するには、「全国テスト」や「問題集」を受講した上で、 事前に問題を登録しておく必要があります。

☞「全国テスト受験方法」「問題集受講方法」参照

#### ①[個人別重点ドリル]ボタンをクリックします。

![](_page_66_Picture_26.jpeg)

別ウィンドウで「個人別重点ドリル」画面が開きます。

②問題のカテゴリを選び、③[ドリル開始]ボタンをクリックすると、問題が開始さ れます。

# カテゴリを選択しない場合、「認定調査の基本的な考え方」「能力で評価する調査項 目」「介助の方法で評価する調査項目」「有無で評価する調査項目」からランダムに 出題されます。

![](_page_67_Picture_34.jpeg)

選択したカテゴリの中にストックされている問題からランダムに10問出題されます。 ~ 登録問題が 10 問以下の場合は、登録している問題すべてが出題されます。

④正解を選択し、⑤[次へ]ボタンをクリックします。

⑥[TOP へ]ボタンをクリックすると「個人別重点ドリル」の TOP へ戻ります。

![](_page_68_Picture_43.jpeg)

すべて終わったら、⑦ [確認する]ボタンをクリックします。

![](_page_69_Picture_34.jpeg)

回答内容に問題がないかを確認し、8[採点する]ボタンをクリックします。

2 選択漏れがあってもエラー表示されません。すべてに回答しているか確認してくださ  $V_{\circ}$ 

![](_page_69_Picture_35.jpeg)

⑨テスト結果一覧画面が表示されます。

| 未回答問題                     | 弱点問題に登録後、一度も解いていない問題  |  |
|---------------------------|-----------------------|--|
| 正解問題                      | ドリルとして出題され正解した問題      |  |
| ドリルとして出題され間違った問題<br>不正解問題 |                       |  |
| 弱点問題                      | ドリルとして出題され3回連続で間違った問題 |  |

ドリルに登録した問題を1回でも間違えれば「強化ドリル」として登録されます。 また、3回連続で間違えれば「弱点ドリル」に登録されます。

「強化ドリル」「弱点ドリル」に登録された問題を1度でも正解すれば「正解問題」 に登録されます。

~ 「強化ドリル」「弱点ドリル」は、登録問題がないと表示されません。

![](_page_70_Picture_50.jpeg)

個人別重点ドリルで学習し、不正解となった問題がある場合、「強化ドリル」が表示 されます。「不正解問題」のみ学習したい場合は、1「強化ドリル開始」ボタンをク リックします。

![](_page_71_Picture_60.jpeg)

「不正解問題」から 10 問ずつランダムに出題されます。

≥ 登録問題が 10 問以下の場合は、登録している問題すべてが出題されます。

②正解を選択し、③[次へ]ボタンをクリックします。

④[TOP へ]ボタンをクリックすると「個人別重点ドリル」の TOP へ戻ります。

![](_page_71_Picture_61.jpeg)
すべて終わったら、⑤[確認する]ボタンをクリックします。

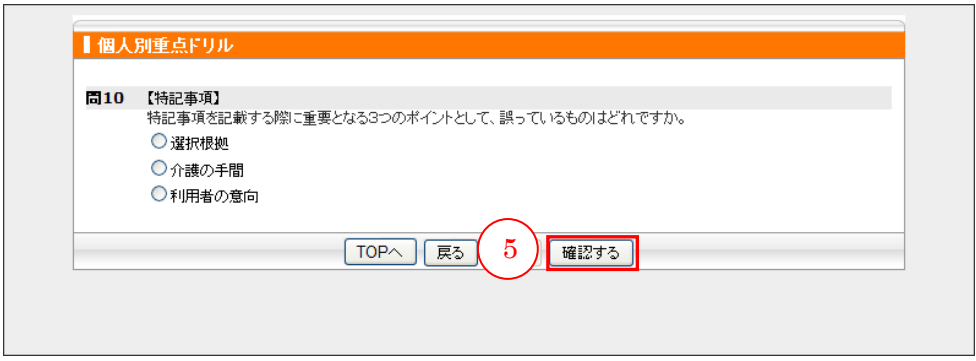

回答内容に問題がないかを確認し、6 [採点する]ボタンをクリックします。

2 選択漏れがあってもエラー表示されません。すべてに回答しているか確認してくださ  $V_{\circ}$ 

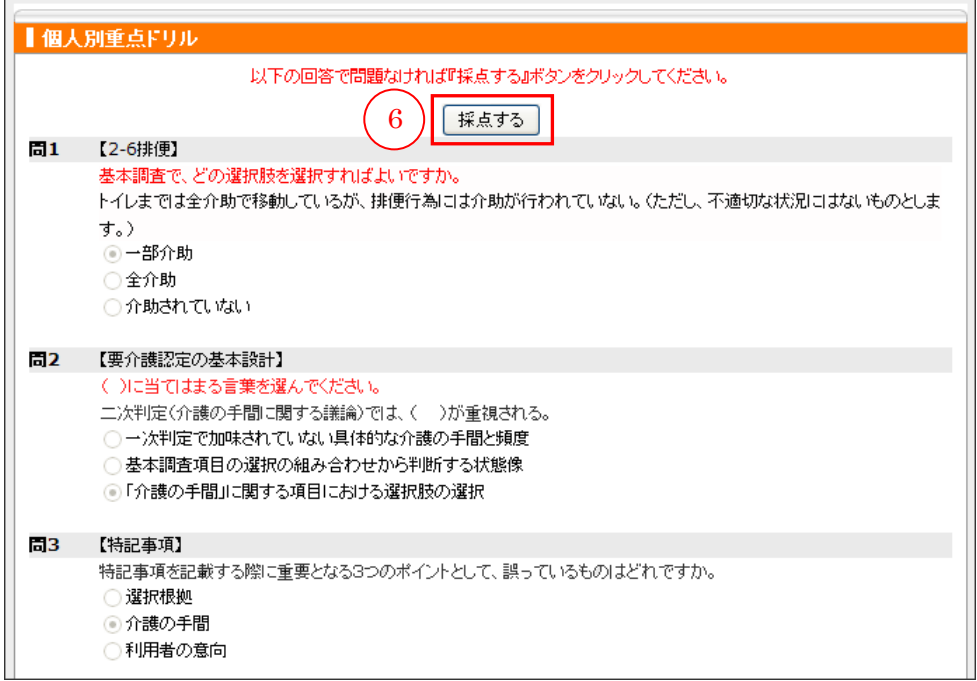

テスト結果一覧画面が表示されます。

「個人別重点ドリル」に戻る場合は⑦ [TOP へ]ボタンをクリックします。 終了する場合は8「終了する]ボタンをクリックします。

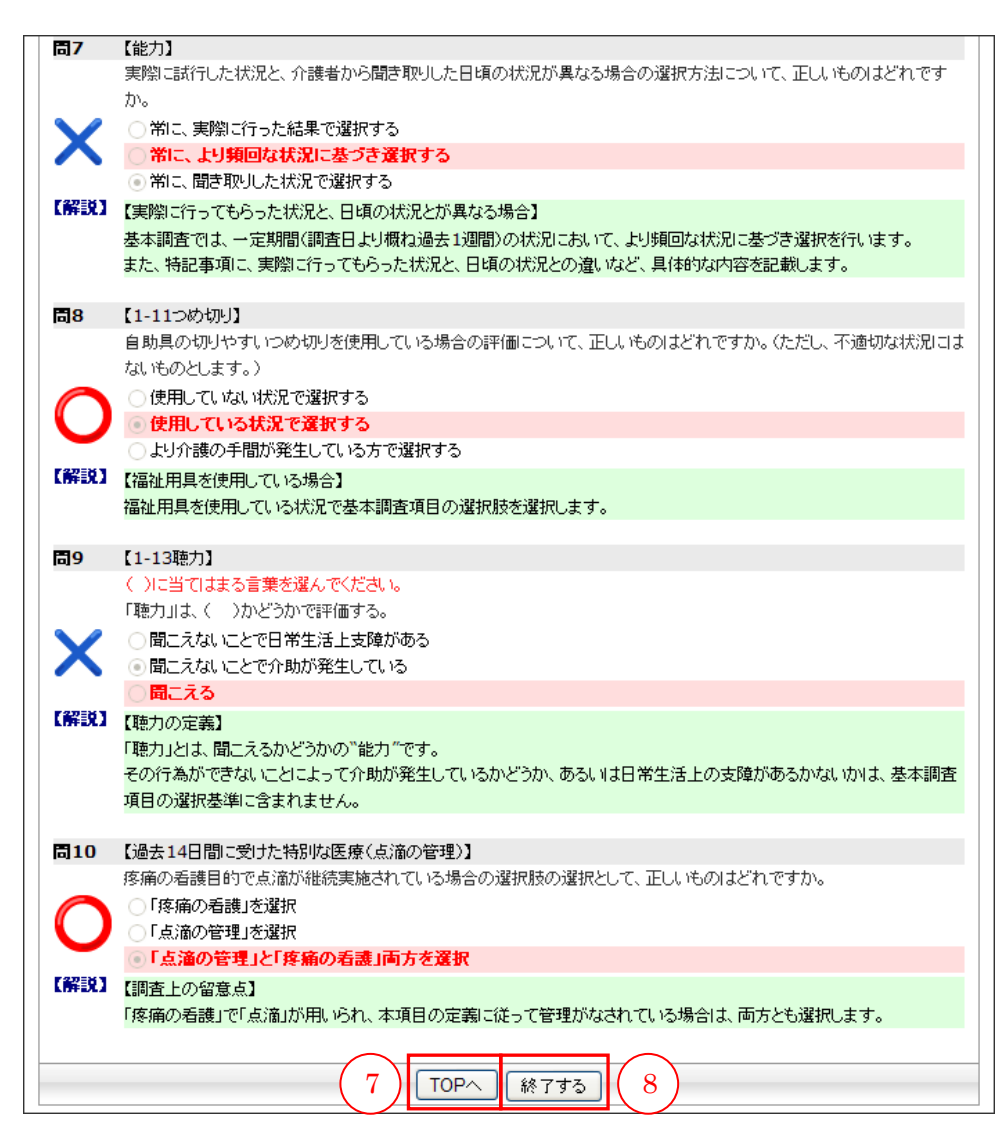

個人別重点ドリルで学習し、3回連続で不正解となった「弱点問題」がある場合、「弱 点ドリル」が表示されます。

「弱点問題」のみ学習したい場合は、1「弱点ドリル開始]ボタンをクリックします。

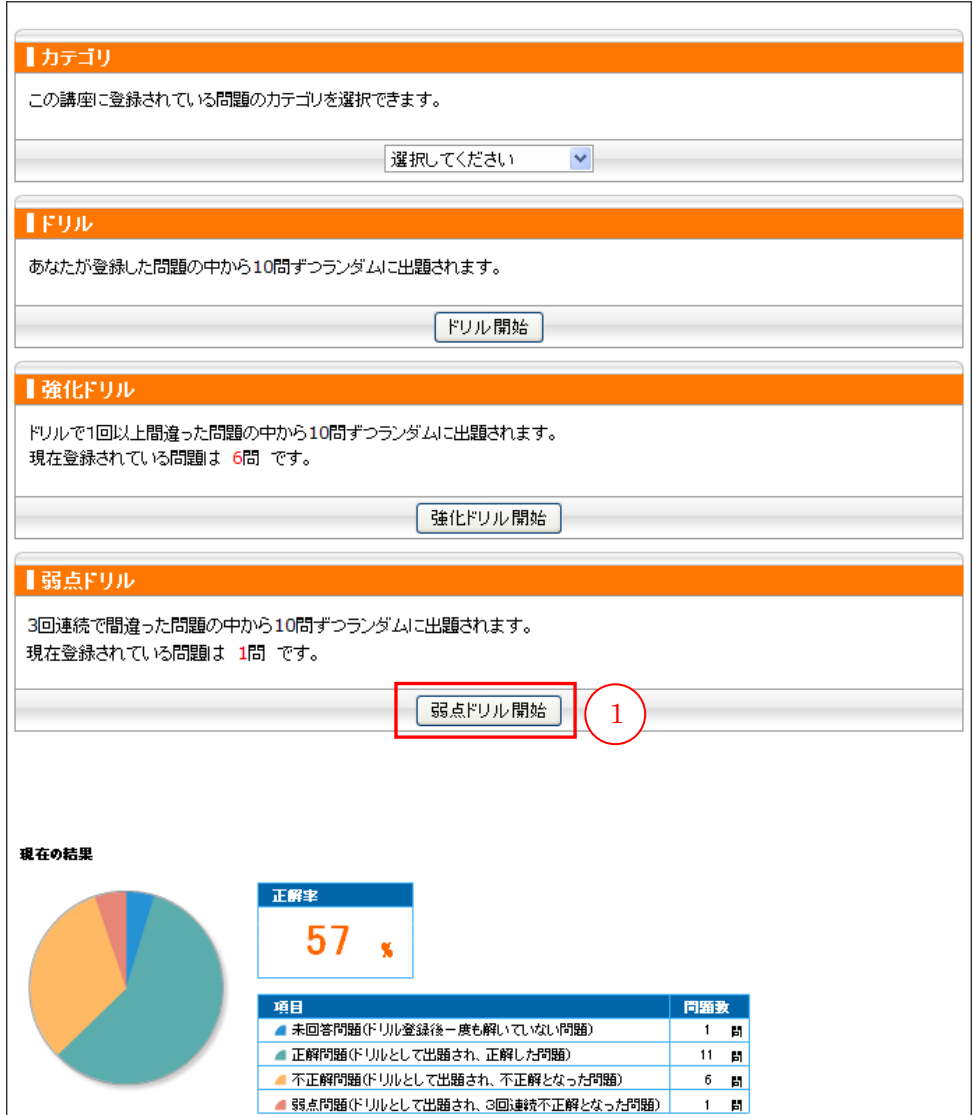

「弱点問題」から 10 問ずつランダムに出題されます。

≥ 登録問題が 10 問以下の場合は、登録している問題すべてが出題されます。

②正解を選択し、③[次へ]ボタンをクリックします。

④[TOP へ]ボタンをクリックすると「個人別重点ドリル」の TOP へ戻ります。

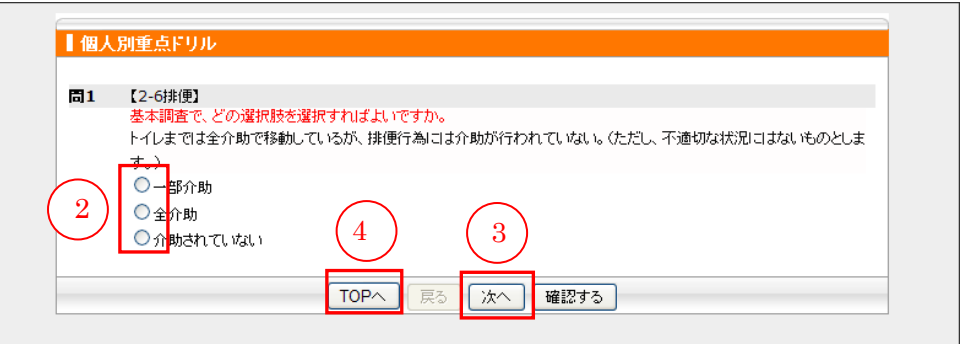

すべて終わったら、⑤[確認する]ボタンをクリックします。

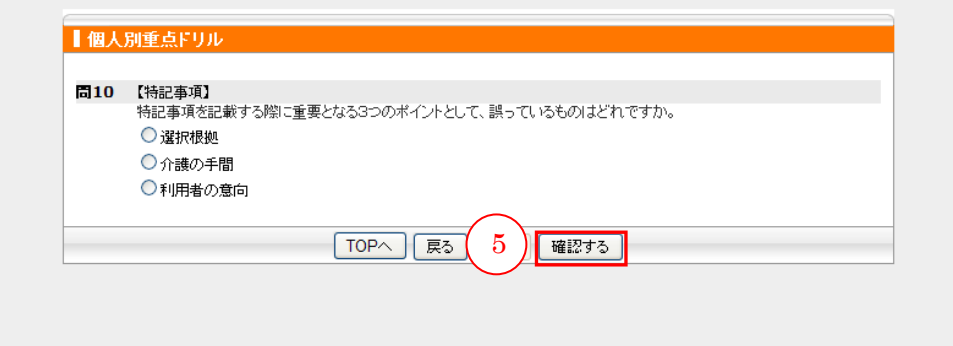

回答内容に問題がないかを確認し、6 [採点する]ボタンをクリックします。

2 選択漏れがあってもエラー表示されません。すべてに回答しているか確認してくださ い。

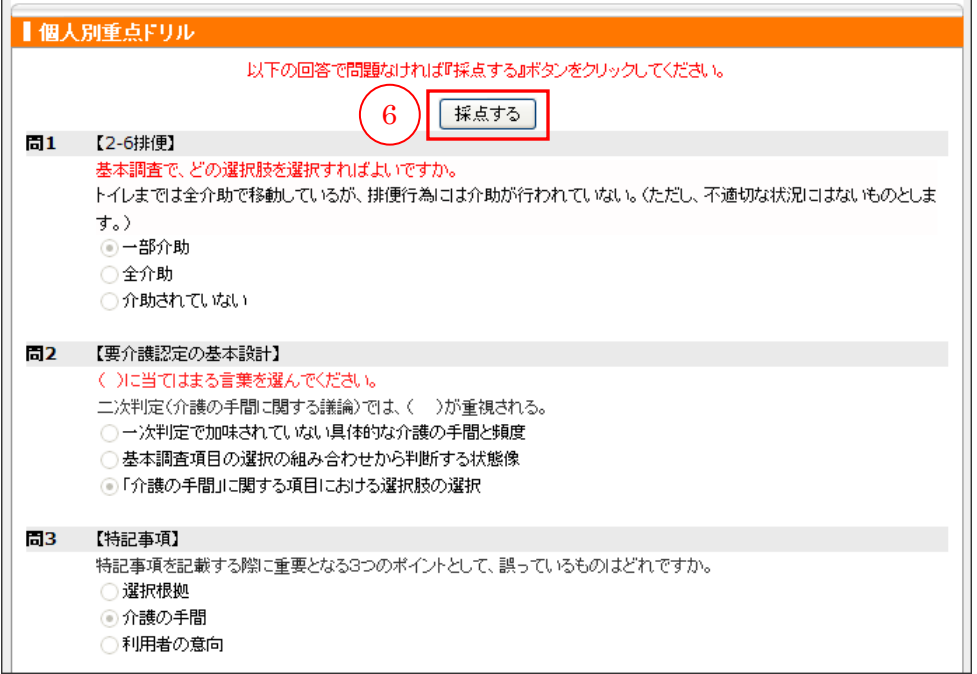

⑦テスト結果一覧画面が表示されます。

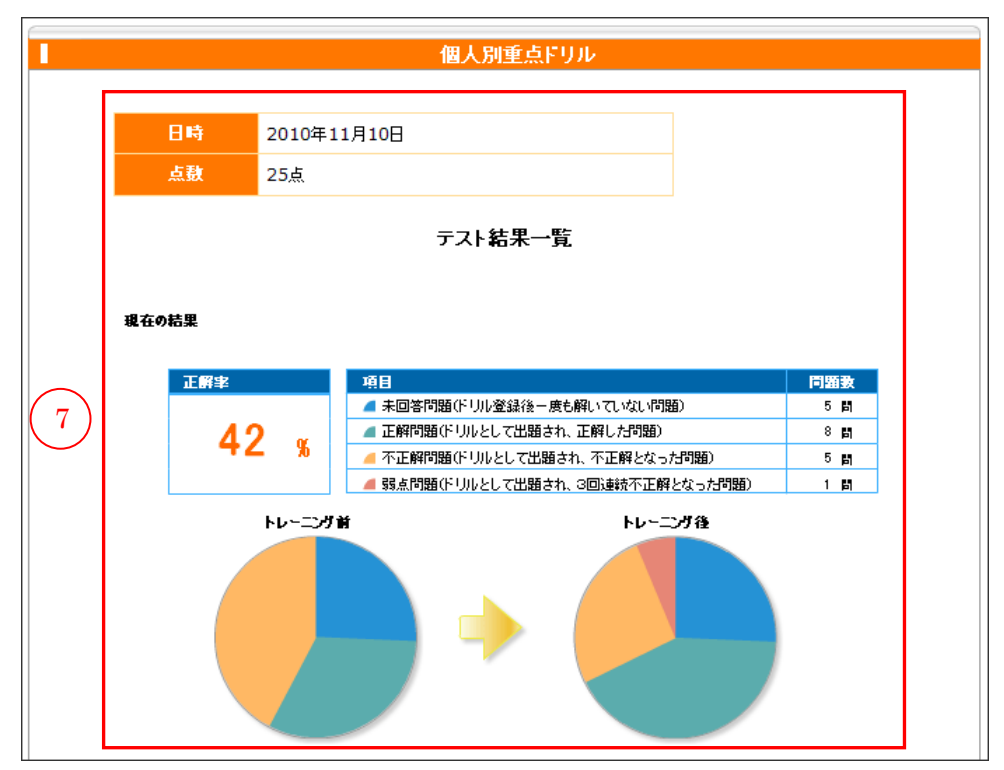

「個人別重点ドリル」に戻る場合は8 [TOP へ]ボタンをクリックします。 終了する場合は⑨[終了する]ボタンをクリックします。

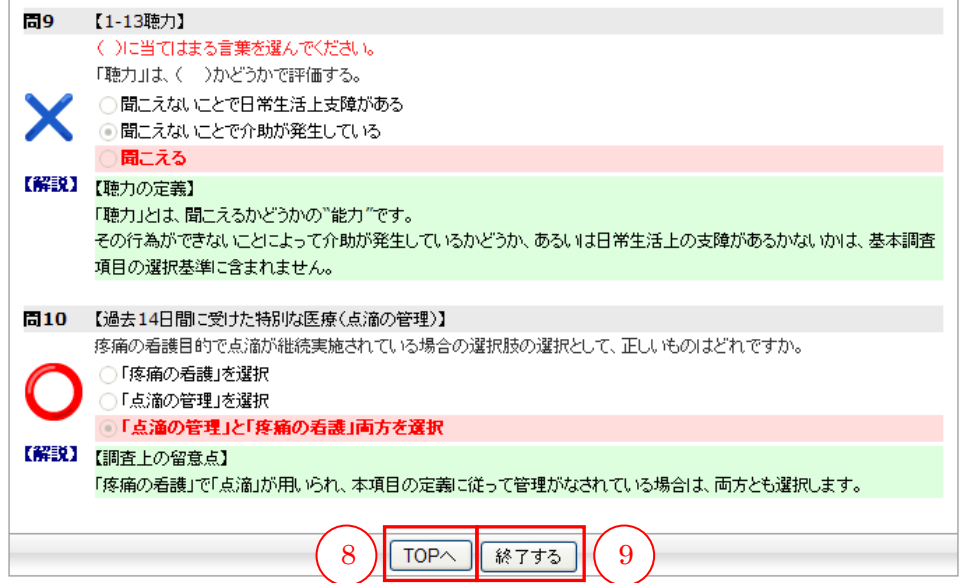

## (e)確認テスト

①確認テストの[テスト]ボタンをクリックします。

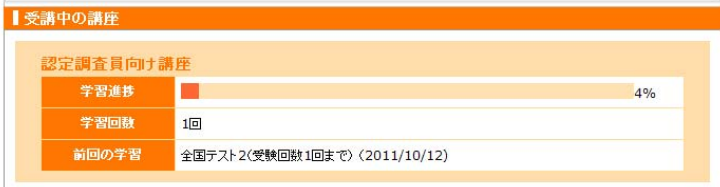

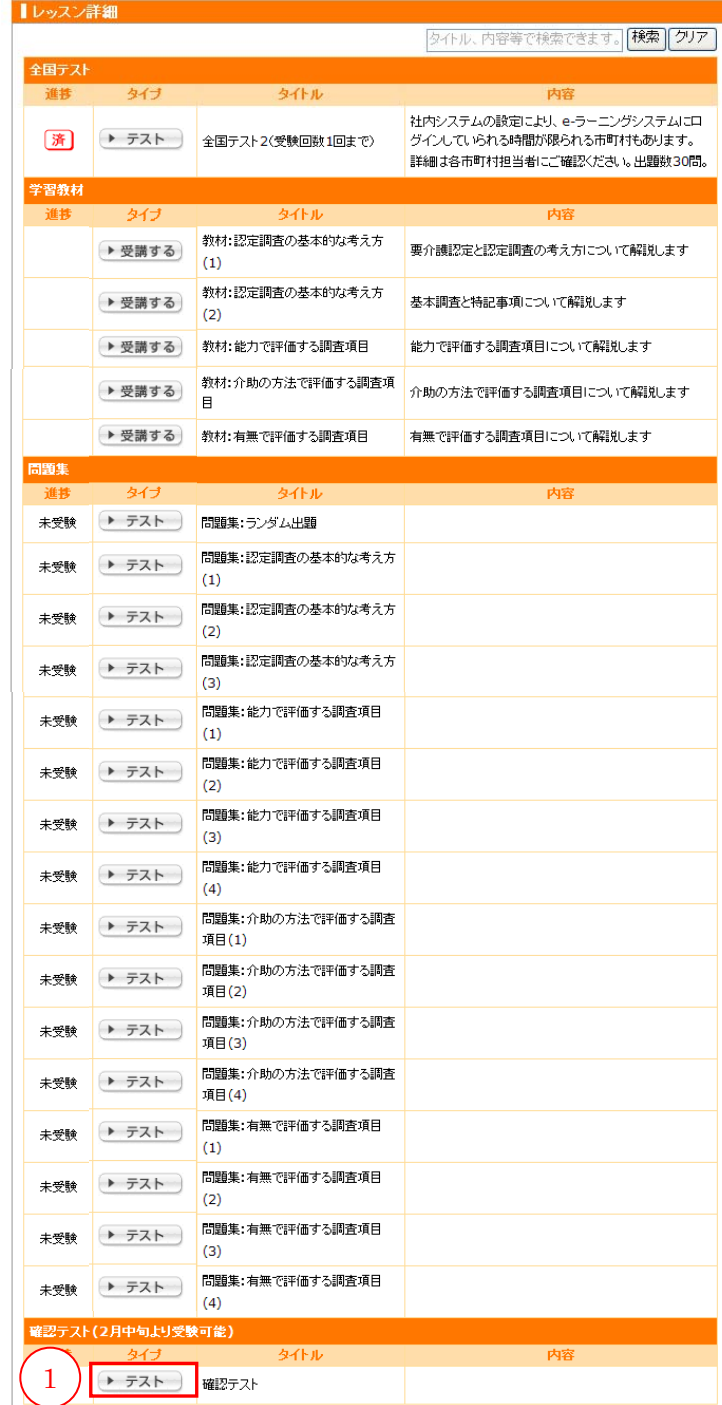

別ウィンドウで「確認テスト」画面が開きます。

②正解を選択します。

問題を解いている途中で、[終了]ボタンや画面右上の[×]ボタンを押して画面を 閉じないでください。誤って、[終了]ボタンや画面右上の[×]ボタンを押した場 合は、再度[テスト]ボタンをクリックし、もう一度はじめから受験してください。

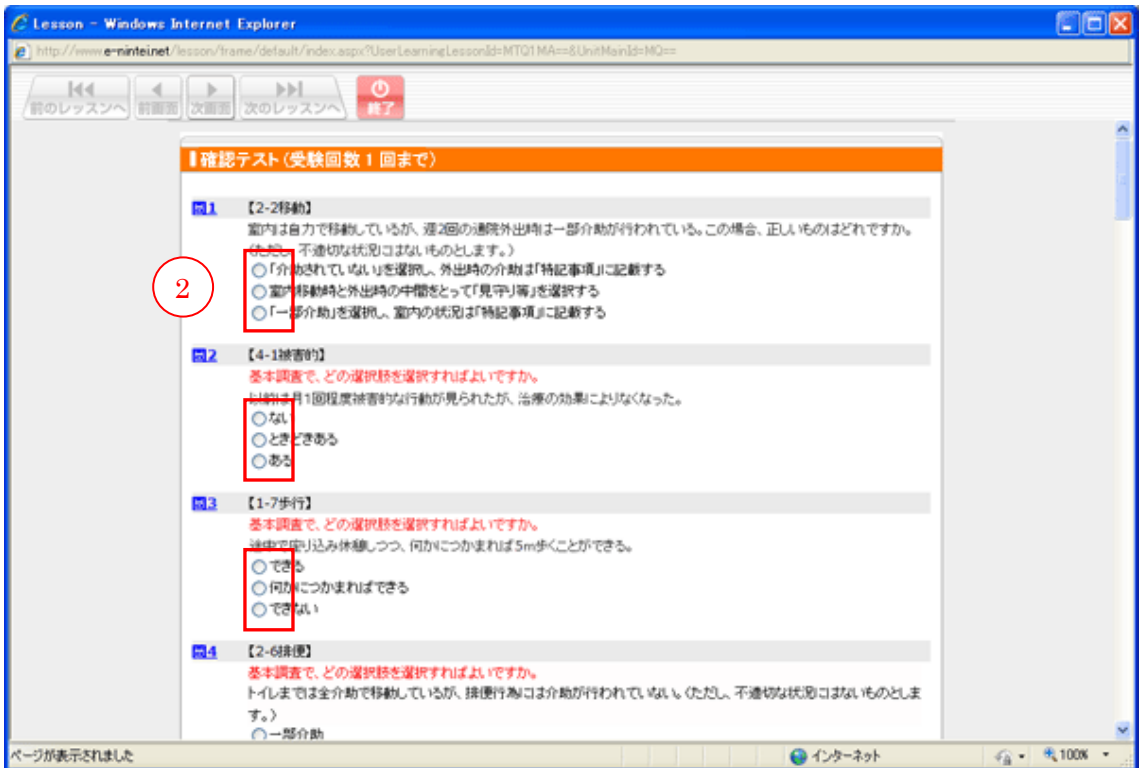

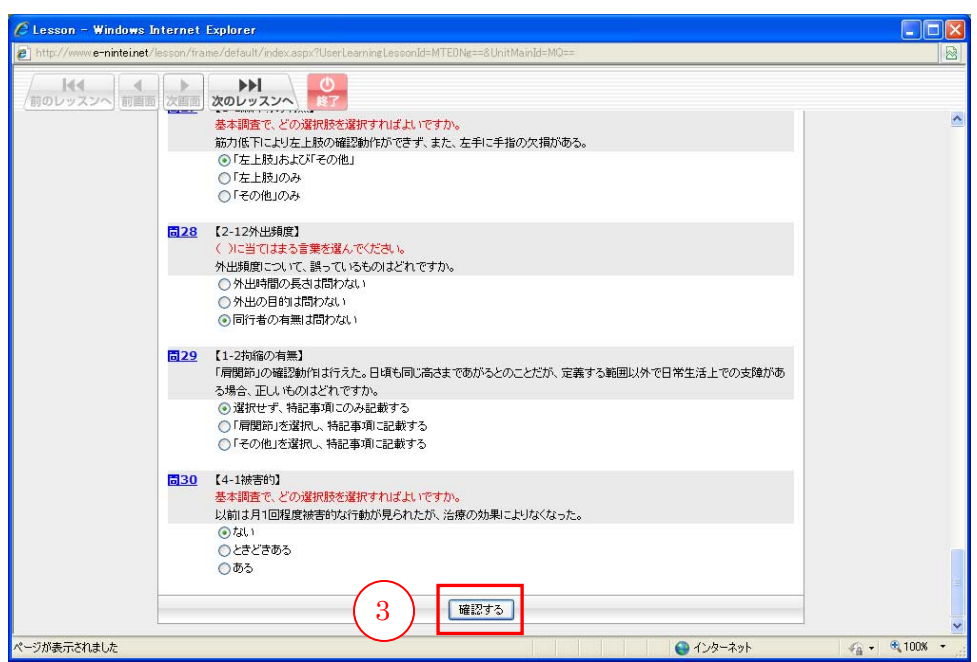

問すべてに答え終わったら、③[確認する]ボタンをクリックします。

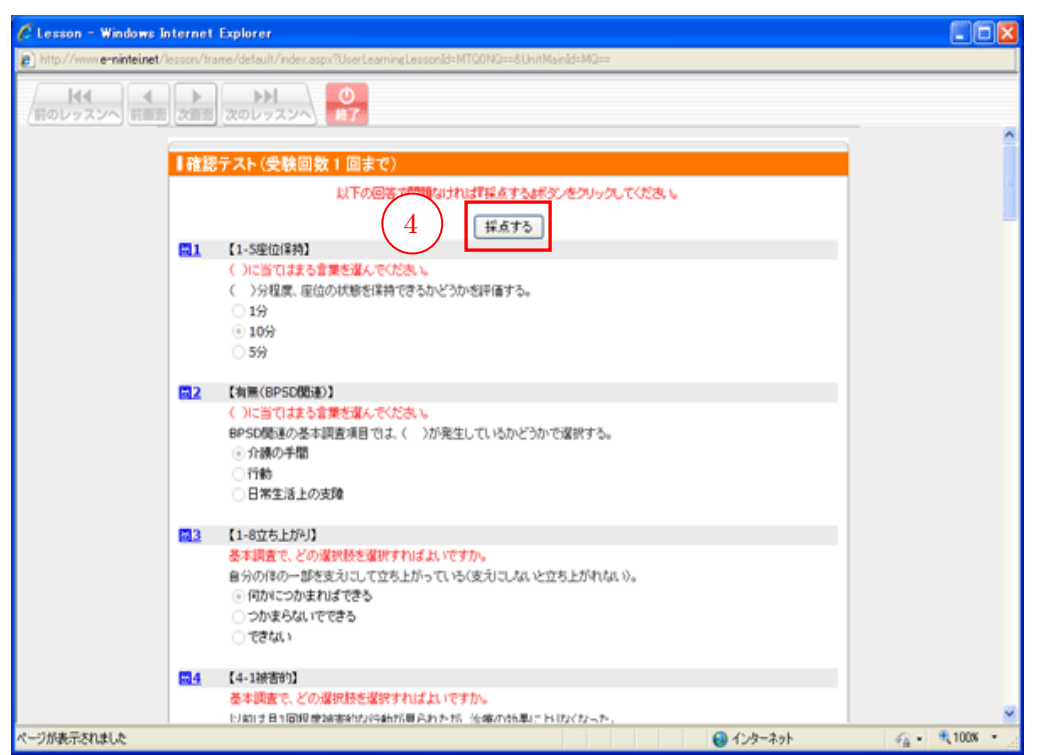

回答内容に問題がないかを確認し、4 [採点する]ボタンをクリックします。

採点され、結果が表示されます。

30 問中何問正解できたかの正答率が、点数となって表示されます。(満点は 100 点 です。)

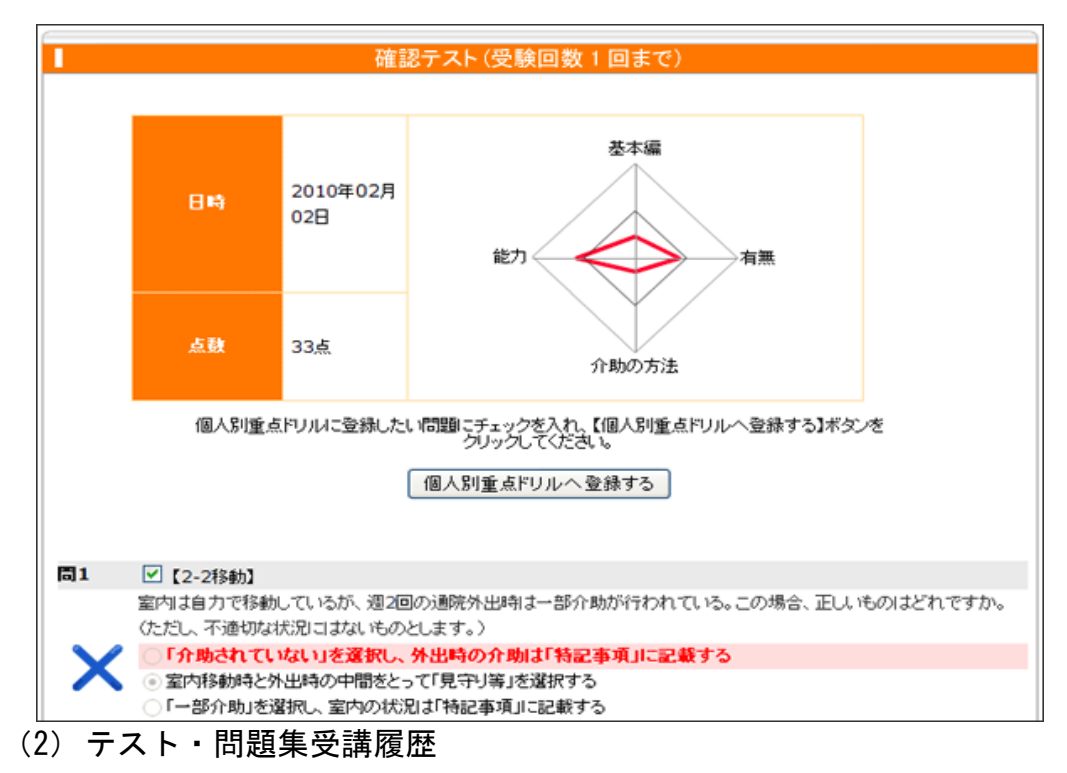

全国テストや確認テスト、問題集などの受講履歴を確認できます。

受講者画面の「講座一覧」から①「認定調査員向け講座」をクリックします。

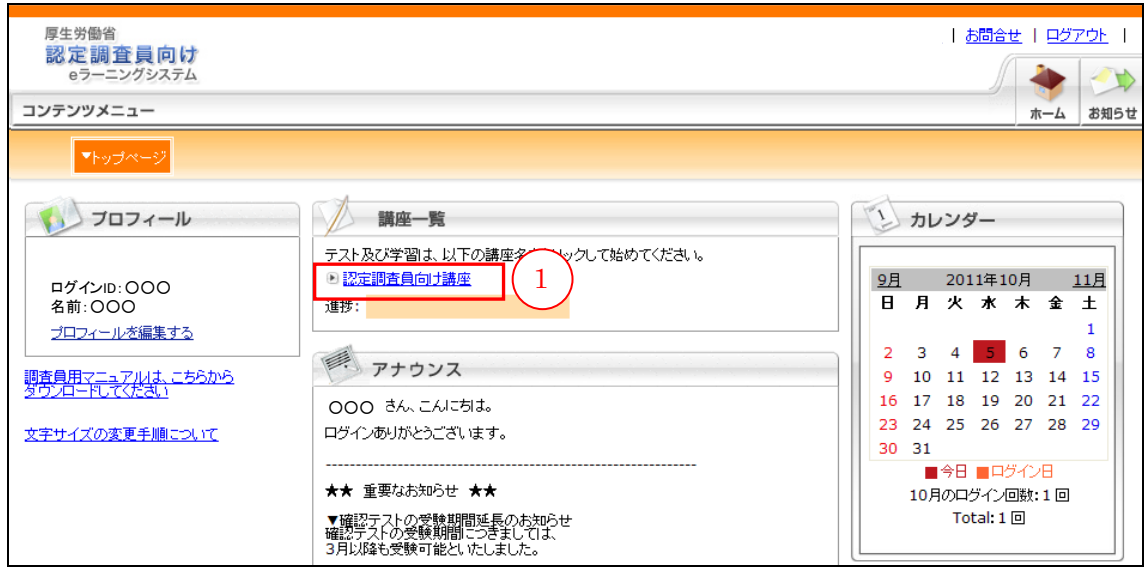

②「テスト・問題集受講履歴」をクリックします。

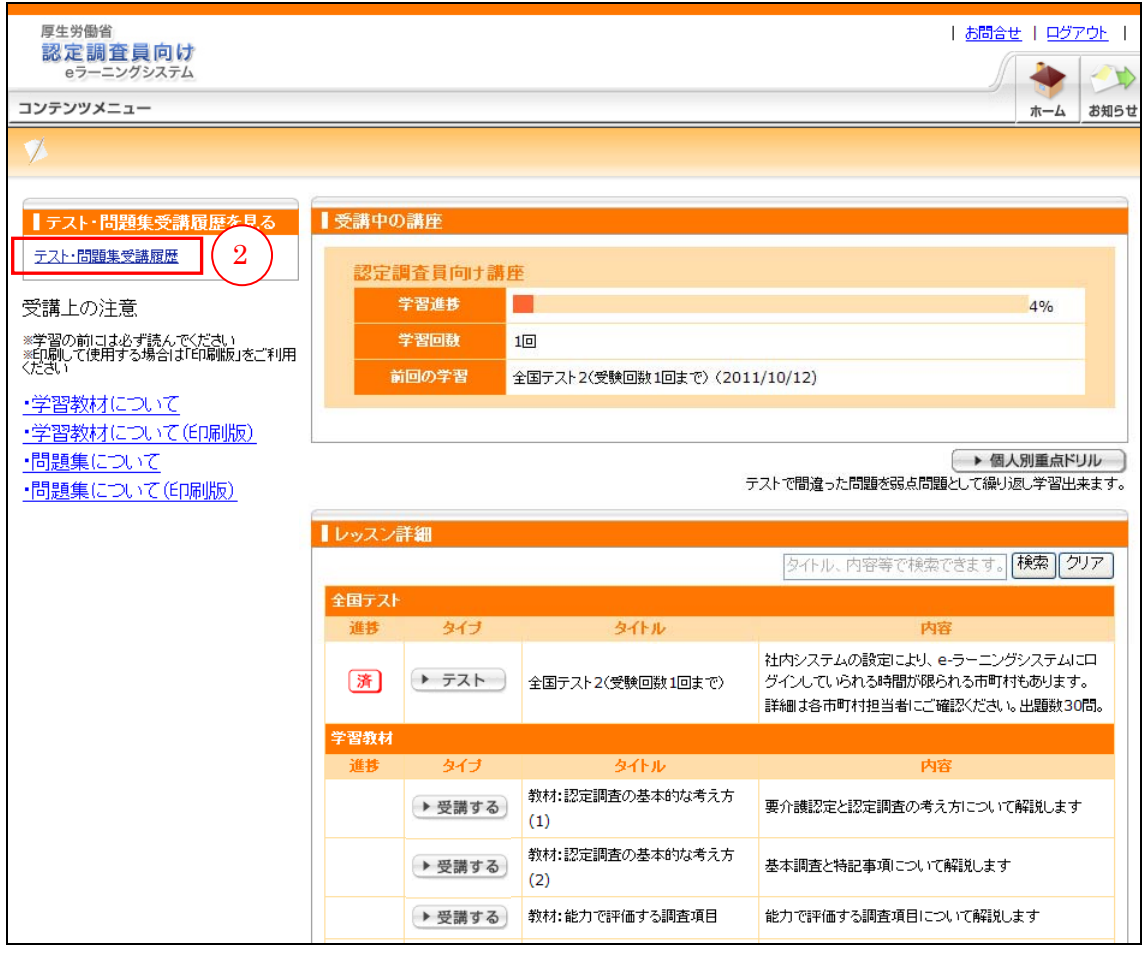

③[詳細]ボタンをクリックします。

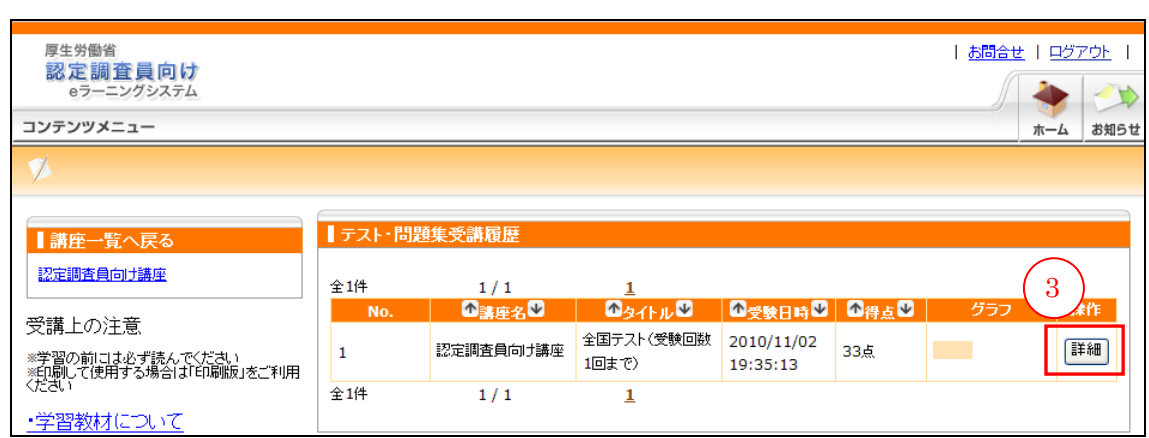

全国テストや確認テスト、問題集などの結果が表示されます。

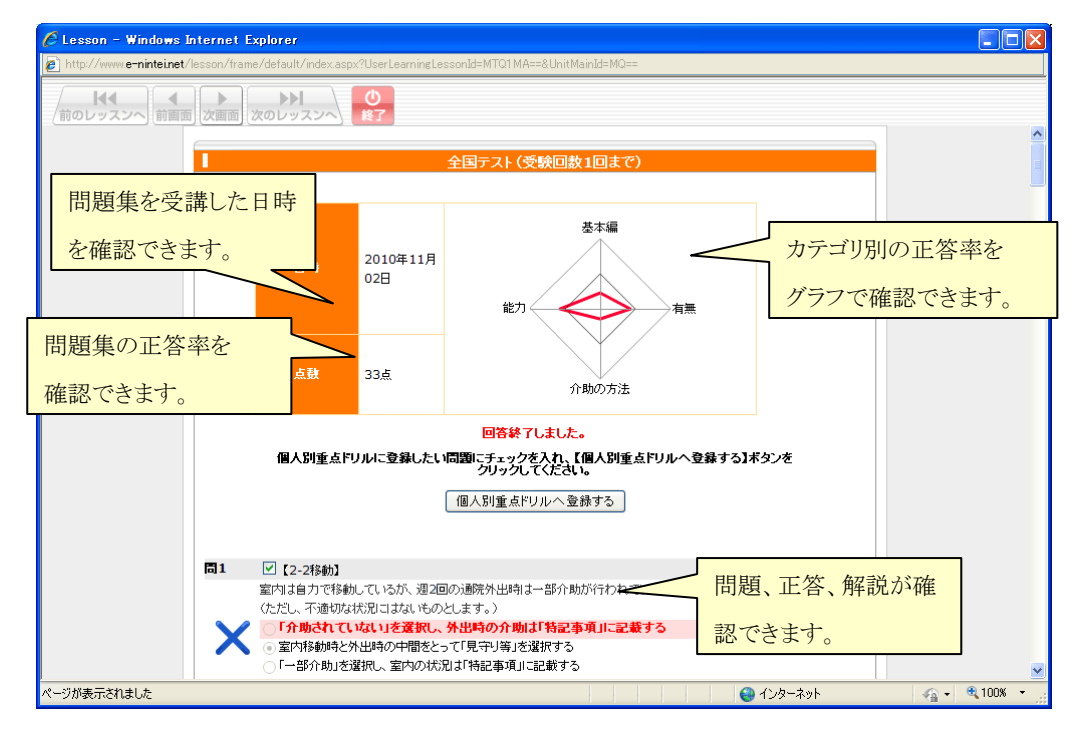

## VII お問合せ

本システムに関する質問を、システム管理者に送ることができます。 画面右上に表示されている[お問合せ]をクリックします。 質問を送る前に、①よくある質問一覧に同様の質問がないか確認します。

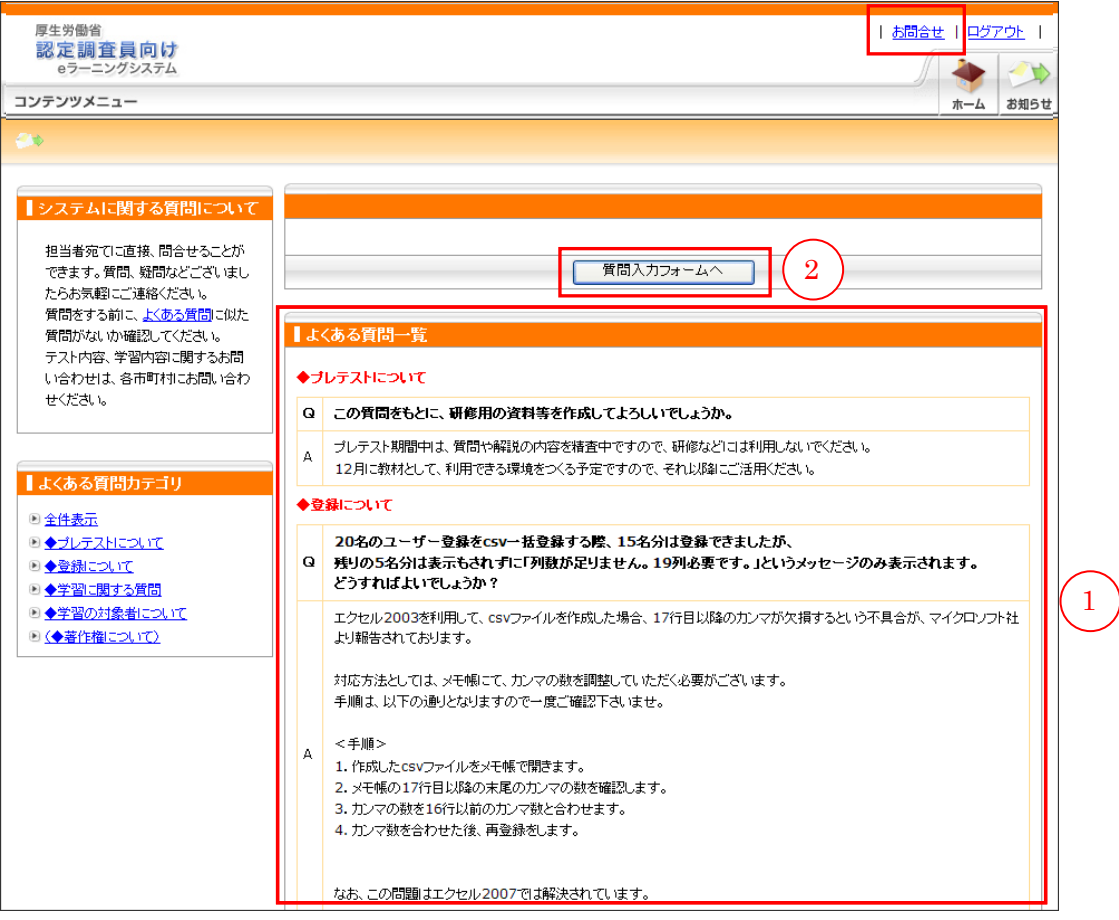

解決しない場合、② [質問入力フォームへ]ボタンをクリックします。

③ご用件を選択し、④内容を入力して、⑤[確認画面へ]ボタンをクリックします。 内容を確認して⑥[送信]ボタンをクリックします。

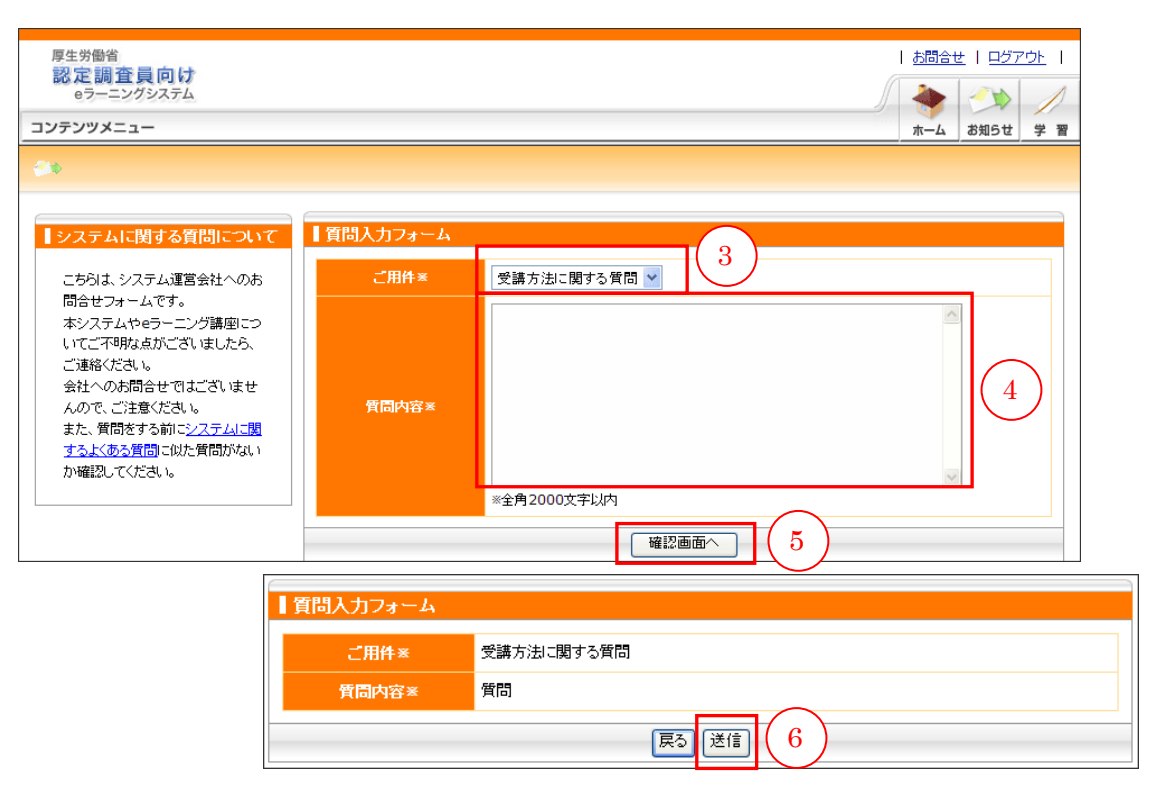

質問の回答は、登録されているメールアドレス宛てに届きます。 メールアドレスが登録されていない場合は、お知らせ画面に回答が届きます。